# HP PSC 1400 All-in-One seriesРъководство за потребителя

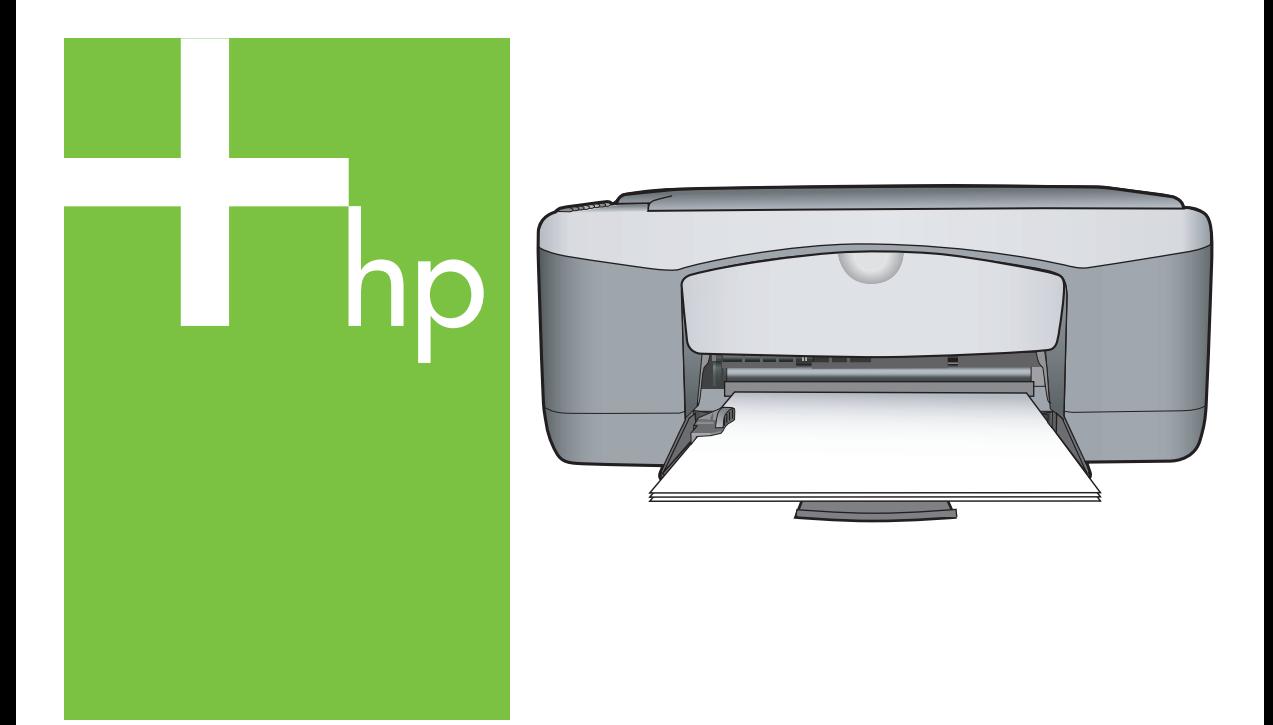

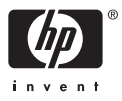

#### **Юридическа информация**

© 2005 Hewlett-Packard Development Company, L.P.

Информацията, съдържаща се тук, подлежи на промяна без предизвестие.

Забранява се възпроизвеждане, адаптиране или превод без предварително писмено разрешение, освен по начин, разрешен в законите за авторско право

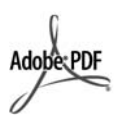

Adobe® и логото на Acrobat® са регистрирани търговски марки на Adobe Systems Incorporated.

Части © 1989-2004 Palomar Software Inc.

HP PSC 1400 All-in-One series включва технология за драйвер на принтер лицензирана от Palomar Software, Inc. www.palomar.com.

Windows®, Windows NT®, Windows ME®, Windows XP® и Windows 2000® са търговски марки на Microsoft Corporation, регистрирани в САЩ.

Intel® и Pentium® са регистрирани търговски марки на Intel Corporation и нейните филиали в Съединените Щати и други страни.

Energy Star® и логото на Energy Star® са запазени марки в САЩ на United States Environmental Protection Agency (Агенцията за защита на околната среда на Съединените щати).

Номер на публикация: Q7286-90179

Първо издание: март 2005

#### **Забележка**

Единствените гаранции за HP продукти и услуги са изложени в изричните гаранционни условия, придружаващи тези продукти и услуги. Нищо от съдържащото се тук не може да се възприема като допълнителна гаранция. HP не носи отговорност за технически или редакторски грешки или пропуски, съдържащи се в настоящето.

Hewlett-Packard Company не носи отговорност за случайни или закономерни щети във връзка с, или възникнали поради доставката, работата или използването на този документ и програмния материал, който се описва в него.

**Забележка:**Информация за нормативната уредба може да се намери в глава "Техническа информация" на това ръководство.

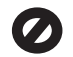

На много места не се позволява от закона да се правят копия от елементите, посочени по-долу. При съмнение първо се допитайте до представител на закона.

- Държавни книжа или документи:
	- Паспорти
	- Имиграционни документи
	- Определени служебни
	- документи
	- Идентификационни значки, карти или знаци
- Държавни марки:
	- Пощенски марки
	- Печати за храни
- Чекове или трати, теглени в държавни органи
- Хартиена валута, пътнически чекове или платежни нареждания
- Депозитни сертификати
- Материали, защитени с авторско право

#### **информация за безопасността**

**Предупреждение** За да се предотврати риск от пожар или токов удар, не излагайте този продукт на дъжд или влага от какъвто и да било вид.

Когато използвате този продукт, винаги спазвайте основните мерки за безопасност, за да намалите риска от нараняване от пожар или електрически удар.

**Предупреждение** Възможен риск от електрически удар

- 1. Прочетете и разберете всички инструкции в Ръководството за инсталиране.
- 2. За свързване на устройството към електрозахранването използвайте само заземен електрически контакт. Ако не знаете дали контактът е заземен, се допитайте до квалифициран електротехник.
- 3. Спазвайте всички предупреждения и указания, означени върху продукта.
- 4. Преди почистване изключвайте този продукт от контакта на мрежата.
- 5. Не инсталирайте и не използвайте този продукт в близост до вода или когато сте мокри.
- 6. Инсталирайте продукта надеждно върху стабилна повърхност.
- 7. Инсталирайте продукта на защитено място, на което никой не може да настъпи или да се спъне в захранващия кабел и на което захранващият кабел няма да бъде повреден.
- 8. Ако продуктът не работи нормално вж. онлайн помощта за отстраняване на неизправности.
- 9. Вътре няма части, които могат да се обслужват сервизно от оператора. За сервиз се обръщайте към квалифициран сервизен техник.
- 10. Да се използва на добре проветриво място.

**Предупреждение** Това устройство няма да работи, когато има повреда в мрежовото захранване.

HP PSC 1400 All-in-One series

**Ръководство за потребителя**

# **Cъдържание**

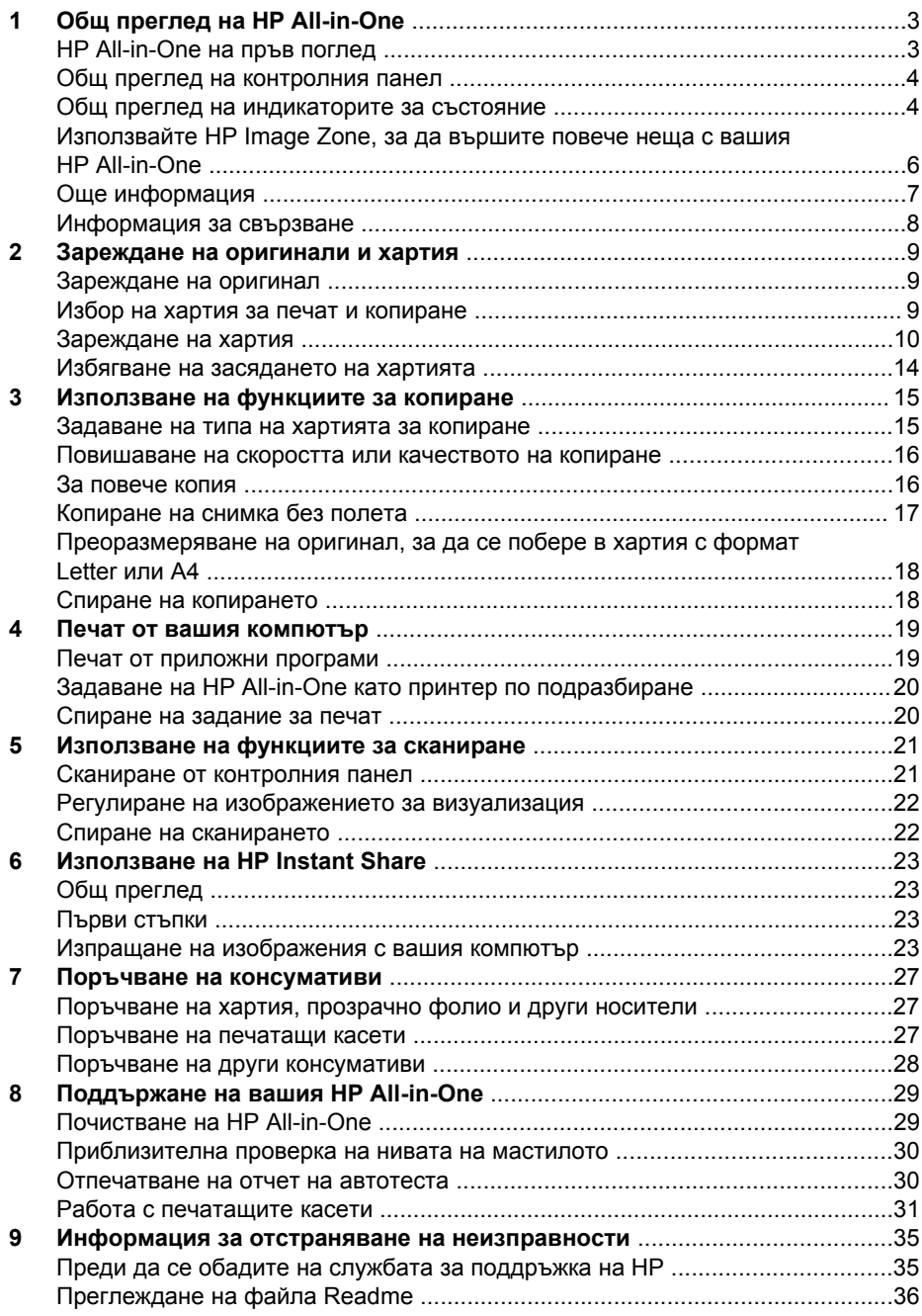

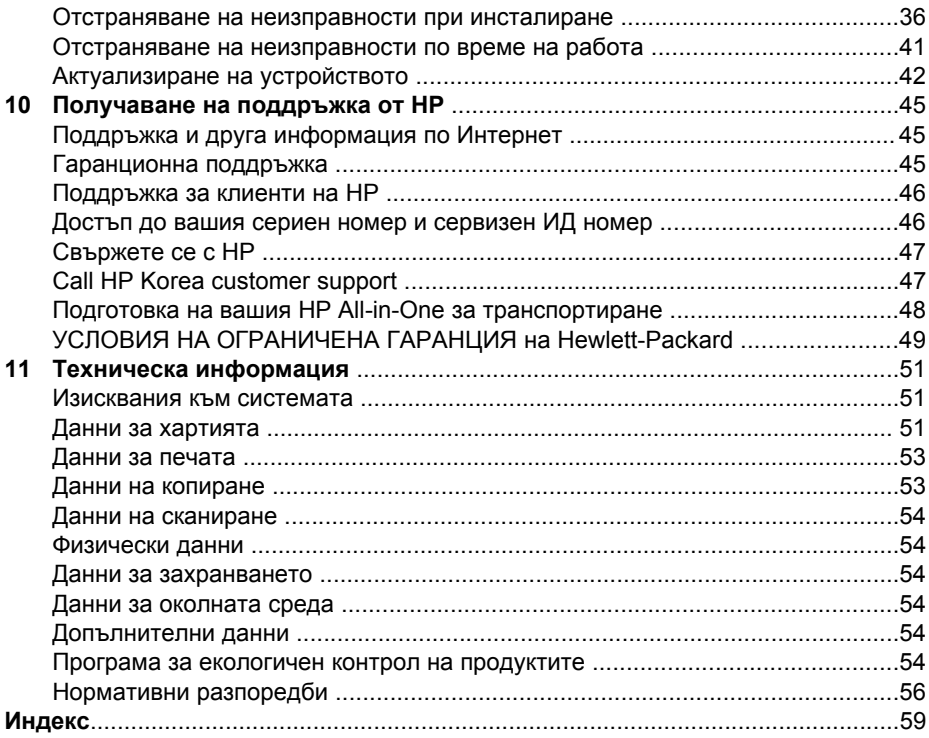

# <span id="page-7-0"></span>**1 Общ преглед на HP All-in-One**

Много функции на HP All-in-One могат да се използват направо, без да включвате компютъра си. Задачи като създаване на копие и изпращане на факс може да се изпълняват бързо и лесно от вашия HP All-in-One.

Тази глава описва хардуерните функции на HP All-in-One, функциите на панела за управление и как се осъществява достъп до софтуера **HP Image Zone**.

**Съвет** С вашия HP All-in-One можете да вършите много неща, като

използвате софтуера **HP Image Zone**, инсталиран на вашия компютър. Софтуерът осигурява разширени функции за копиране, сканиране и работа със снимки. За повече информация вижте екранната помощна информация **HP Image Zone Help** и Използвайте [HP Image Zone,](#page-10-0) за да вършите повече неща с вашия [HP All-in-One](#page-10-0).

# **HP All-in-One на пръв поглед**

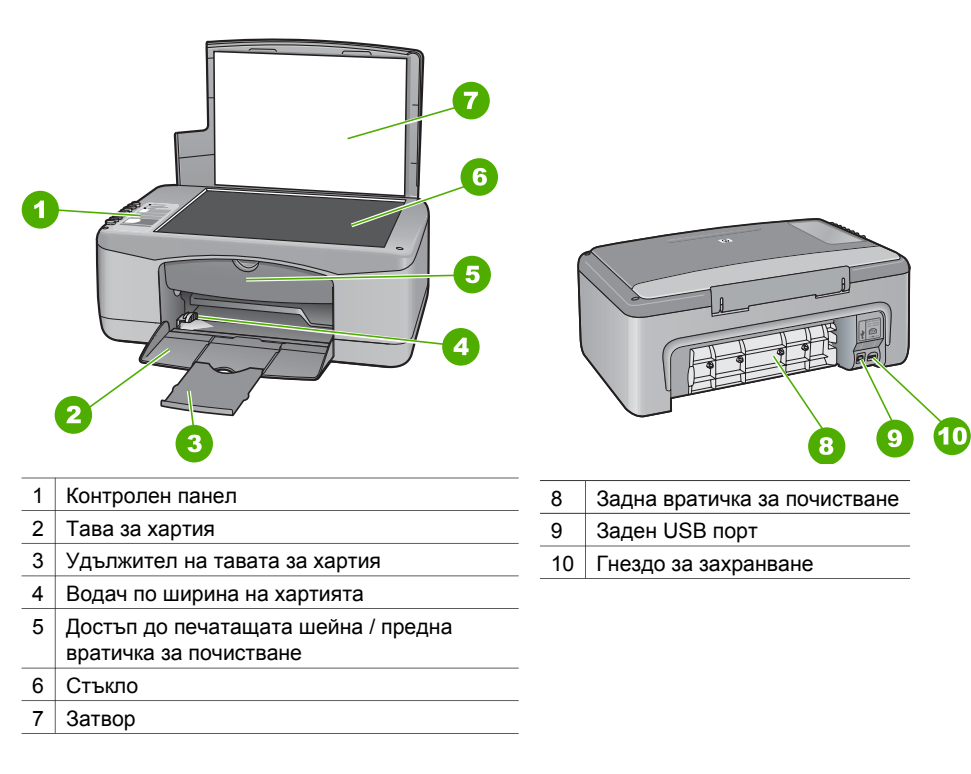

# <span id="page-8-0"></span>**Общ преглед на контролния панел**

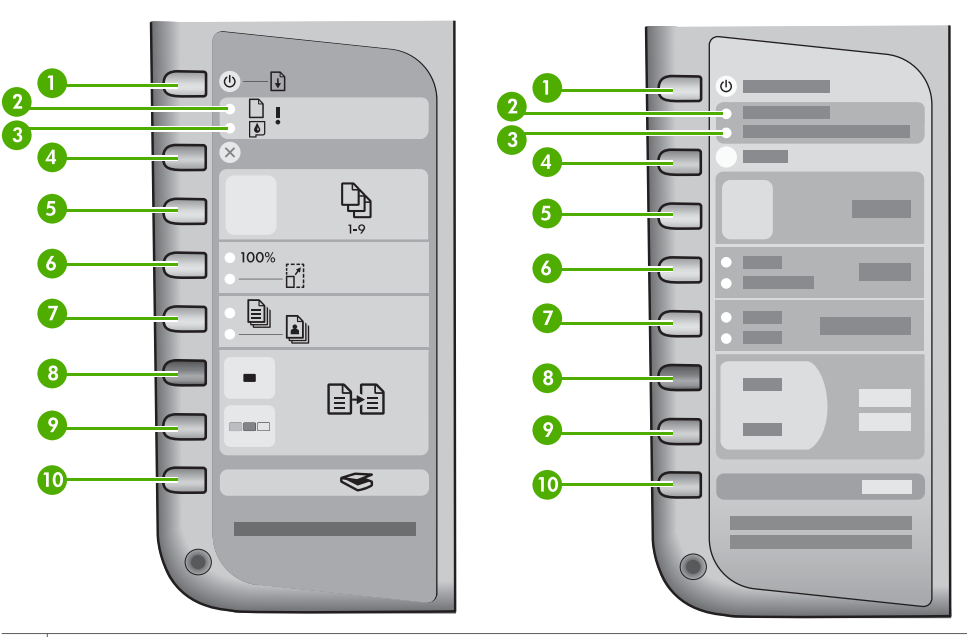

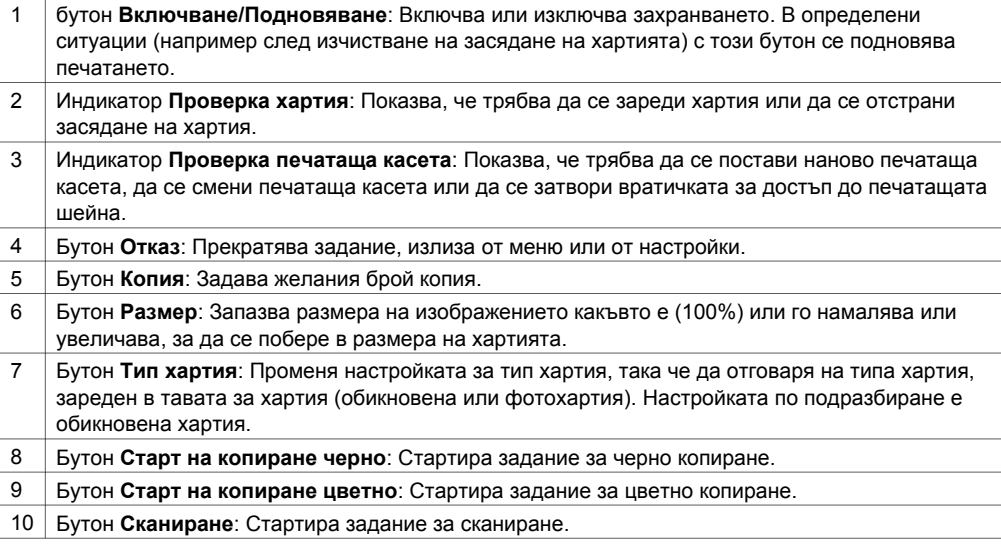

# **Общ преглед на индикаторите за състояние**

Няколко индикаторни лампички ви информират за състоянието на вашия HP All-in-One. В таблицата по-долу се описват често срещани ситуации и се обяснява какво показват индикаторите.

За повече информация за индикаторите за състоянието и решаване на проблеми вижте Информация за отстраняване на [неизправности](#page-39-0).

Индикаторите на HP All-in-One мигат в определена последователност, за да ви уведомят за различни състояния на грешка. Направете справка с таблицата по долу, когато разрешавате вашето състояние на грешка, като се водите по това кои индикатори светят или мигат на HP All-in-One.

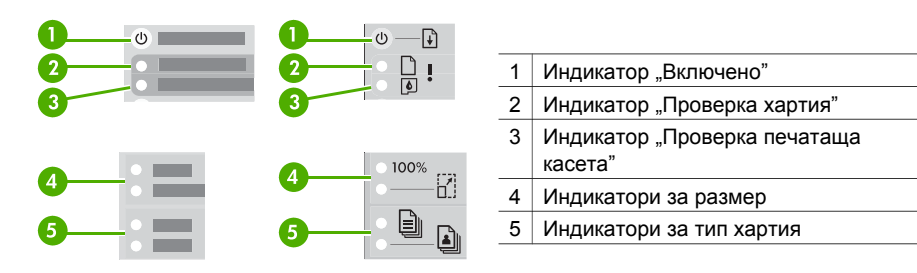

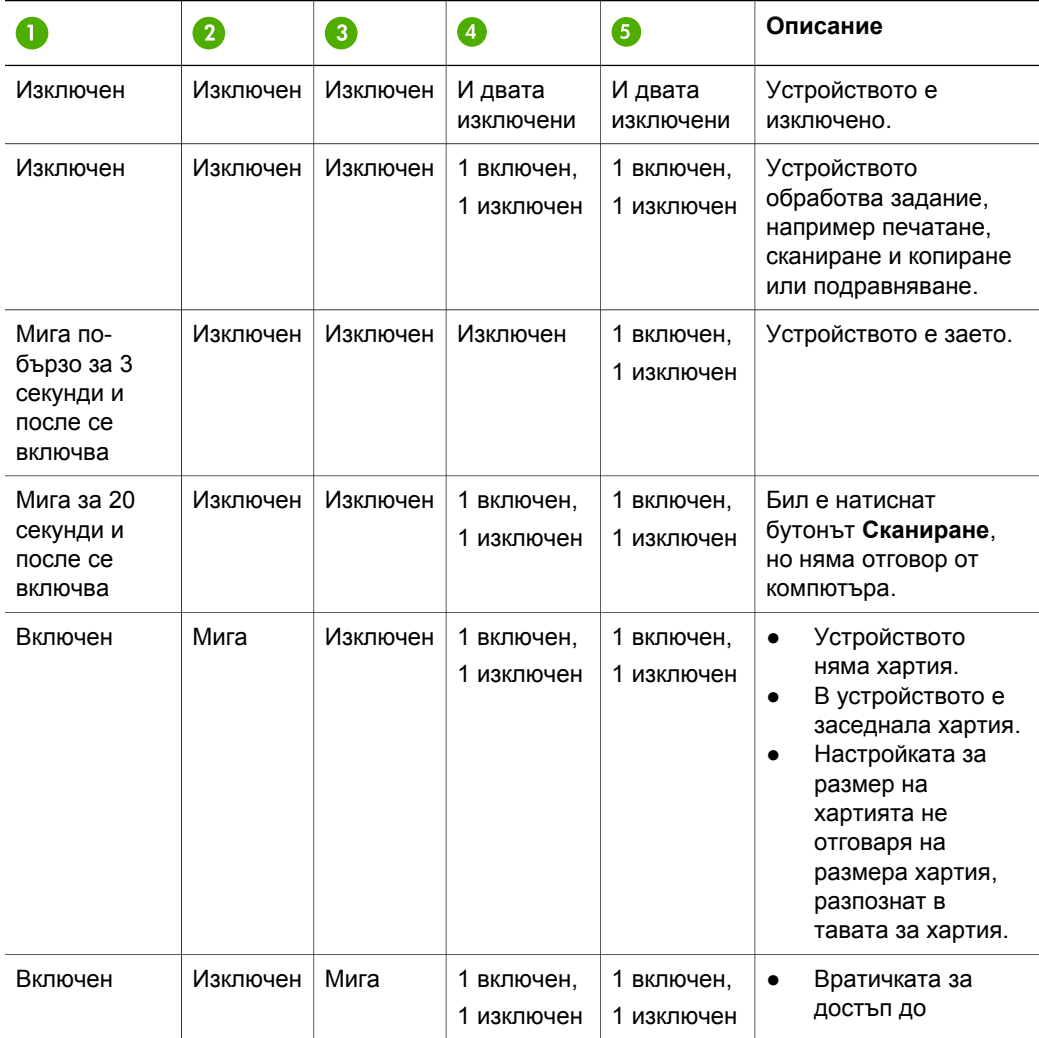

<span id="page-10-0"></span>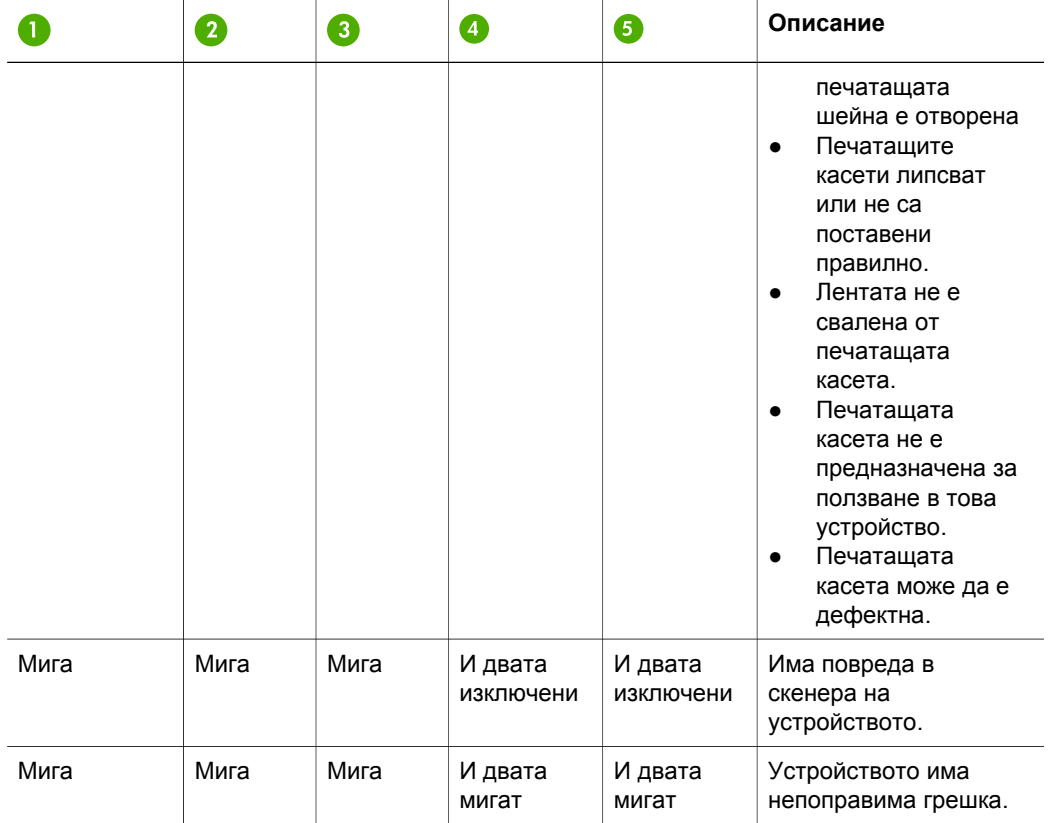

# **Използвайте HP Image Zone, за да вършите повече неща с вашия HP All-in-One**

Софтуерът **HP Image Zone** се инсталира на вашия компютър, когато инсталирате HP All-in-One. За повече информация вижте Ръководството за инсталиране, доставено с вашето устройство.

Входната точка за софтуера се различава според операционната система (ОС). Ако например имате PC и работите с Windows, входната точка за софтуера **HP Image Zone** е **HP Director**. Ако имате Mac OS X v10.2.3 или по-нова, входната точка е прозорецът **HP Image Zone**. Независимо от операционната система входната точка служи за стартиране на софтуера и услугите на **HP Image Zone**.

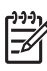

**Забележка** В Windows може да имате възможност да инсталирате две версии на софтуера. Ако изберете **HP Image Zone Express**, ще имате поопростен набор от функции за редактиране на изображения и някои от споменатите функции няма да бъдат достъпни.

#### <span id="page-11-0"></span>**Достъп до софтуера HP Image Zone (Windows)**

Отворете **HP Solution Center** от иконата на десктопа или от менюто **Start**. Функциите на софтуера **HP Image Zone** се показват в **HP Solution Center**.

#### **Достъп до софтуера HP Image Zone (Mac)**

Когато инсталирате софтуера **HP Image Zone**, иконата **HP Image Zone** се помества в Dock. Натиснете върху иконата **HP Image Zone** в Dock. Прозорецът **HP Image Zone** показва само функциите, които имат отношение към избраното устройство.

- **Забележка** Ако инсталирате повече от един HP All-in-One, в Dock ще се покаже по една икона **HP Image Zone** за всяко устройство. Например, ако имате инсталирани и HP скенер, и HP All-in-One, в Dock се показват две икони **HP Image Zone**, по една за всяко устройство. Ако обаче сте инсталирали две устройства от един и същ вид (например два HP All-in-One), в Dock ще се покаже само една икона **HP Image Zone** за всички устройства от този вид.
- ➔ Натиснете върху иконата **HP Image Zone** в Dock. Показва се прозорецът **HP Image Zone**. Прозорецът **HP Director** показва само функциите, които имат отношение към избраното устройство.

# **Още информация**

Различни източници, печатни и в електронен вид, дават сведения за инсталирането и работата с вашия HP All-in-One.

#### ● **Ръководство за инсталиране**

Ръководството за инсталиране дава указания за инсталирането на вашия HP All-in-One и на софтуера. Следвайте стъпките в указания ред. Ако имате проблеми по време на инсталирането, вижте "Отстраняване на неизправности" в последния раздел на Ръководството за инсталиране, раздела "Отстраняване на неизправности" в Ръководството за потребителя или посетете [www.hp.com/support](http://www.hp.com/support).

● **Помощ за HP Image Zone**

Помощта за HP Image Zone дава подробна информация за ползването на софтуера за вашия HP All-in-One.

- Темата **Get step-by-step instructions (Постъпкови инструкции)** ви дава информация за ползването на софтуера **HP Image Zone** с устройства на HP.
- The Темата **Explore what you can do (Проучете какво може да направите)** дава още информация за практичните и творческите неща, които може да направите със софтуера **HP Image Zone** и вашите устройства на HP.
- Ако имате нужда от още помощ или желаете да проверите дали има понови версии на софтуера на HP, вижте темата **Troubleshooting and support (Отстраняване на неизправности и поддръжка)**.
- **Readme**

Файлът Readme съдържа най-новата информация, която може да не присъства в други публикации. Инсталирайте софтуера, за да имате достъп до файла Readme.

# <span id="page-12-0"></span>**Информация за свързване**

Your Вашият HP All-in-One е снабден с USB порт, за да можете да го свържете директно към компютър с USB кабел. Освен това можете да споделяте своя принтер с до пет други компютъра по съществуваща мрежа Ethernet с Windows компютър или с Mac като сървър за печат. Компютърът, към който HP All-in-One е свързан директно, има достъп до всичките му функции. Другите компютри могат само да печатат.

#### **Свързване чрез USB кабел**

Можете да свържете един компютър, като ползвате USB кабел. USB портът се намира на гърба на HP All-in-One. Подробни указания за свързването на компютър към вашия HP All-in-One с USB кабел се съдържат в Ръководството за инсталиране.

#### **Споделяне на принтера (Windows)**

Ако компютърът ви е в мрежа, а към друг компютър от мрежата е свързан с HP All-in-One чрез USB кабел, може да използвате това устройство като ваш принтер чрез споделянето на принтера в Windows. Компютърът свързан директно към HP All-in-One действа като сървър ("хост") за принтера и може да ползва всичките му функции. Вашият компютър, който се нарича "клиент", може само да печата. Всички други функции трябва да се извършват от компютъра хост.

За да разрешите споделянето на принтера в Windows, вижте ръководството за потребителя, доставено с вашия компютър, или екранната помощ на Windows.

#### **Споделяне на принтера (Mac OS X)**

Ако компютърът ви е в мрежа, а към друг компютър от мрежата е свързан с HP All-in-One чрез USB кабел, може да използвате това устройство като ваш принтер чрез споделянето на принтера. Компютърът свързан директно към HP All-in-One действа като сървър ("хост") за принтера и може да ползва всичките му функции. Вашият компютър, който се нарича "клиент", може само да печата. Всички други функции трябва да се извършват от компютъра хост.

- 1. На компютъра хост и всички компютри, които желаят да ползват принтера, изберете **System Preferences** (Системни предпочитания) в Dock.
- 2. Изберете **Sharing** (Споделяне).
- 3. В раздела **Services** (Услуги) натиснете **Printer Sharing** (Споделяне на принтера).
- 4. От менюто **View** (Преглед) изберете **Print & Fax** (Печат и факс).
- 5. Изберете модела на принтера в менюто **Selected printer in Print Dialog** (Избраният принтер в менюто на диалоговия прозорец Print (Печат).
- 6. Щракнете върху кутийката **Share my printers with other computers** (Споделяне на моите принтери с други компютри).

# <span id="page-13-0"></span>**2 Зареждане на оригинали и хартия**

В тази глава са дадени инструкции за зареждане на оригинали върху стъклото за копиране или сканиране, избиране на най-добрия тип хартия за вашето задание, зареждане на хартия в тавата за хартия и избягване на засядане на хартията.

# **Зареждане на оригинал**

Можете да копирате или сканирате оригинали с размер до Letter или A4, като ги заредите на стъклото.

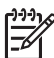

**Забележка** Много от специалните функции няма да работят правилно, ако стъклото и подложката на затвора не са чисти. За още информация вижте Почистване на [HP All-in-One.](#page-33-0)

1. Повдигнете затвора и поставете вашия оригинал с лицето надолу в левия преден ъгъл на стъклото.

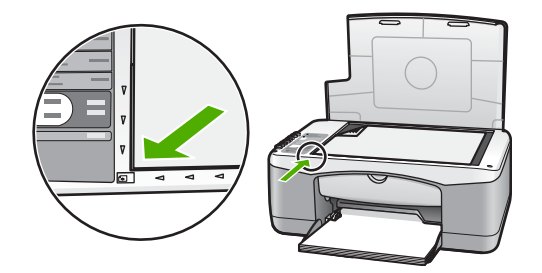

2. Затворете затвора.

### **Избор на хартия за печат и копиране**

Във вашия HP All-in-One може да използвате много типове и формати хартия. Запознайте се със следните препоръки, за да постигнете най-добро качество на печат и копиране. Винаги, когато сменяте типовете или размерите хартия, не забравяйте да промените тези настройки.

#### **Препоръчителни типове хартия**

За най-добро качество на печат ползвайте хартии на HP, които са специално предназначени за типа проект, който отпечатвате. Ако отпечатвате снимки например, зареждайте гланцова или матова фотохартия в тавата за хартия. Ако отпечатвате брошура или презентация, ползвайте тип хартия, специално предназначена за тази цел.

За повече информация за хартиите на HP вижте екранната помощ **HP Image Zone Help**, или отидете на [www.hp.com/support/inkjet\\_media](http://www.hp.com/support/inkjet_media).

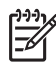

**Забележка** На този етап тази част от сайта е само на английски.

#### <span id="page-14-0"></span>**Хартии, които трябва да се избягват**

Ползването на неподходящи хартии може да предизвика засядане на хартия или лошо качество на печат.

#### **Избягвайте тези хартии във вашия HP All-in-One**

- Хартия, която е твърде тънка, има хлъзгава повърхност или се разтяга лесно
- Материали със силен релеф, например лен (върху такива хартии може да не се отпечатва равномерно или мастилото да се разлива)
- Формуляри от няколко части, например такива с две или три копия (те може да се набръчкат или да заседнат, а мастилото е по-вероятно да се зацапа)
- Пликове със скоби или прозорчета (те може да заседнат между ролките и да предизвикат засядане на хартията)
- Непрекъсната хартия

#### **Освен това не КОПИРАЙТЕ на такива хартии**

- Всеки размер хартия различен от Letter, A4, 10 х 15 см или Hagaki
- **Пликове**
- Прозрачно фолио
- Етикети

### **Зареждане на хартия**

Този раздел описва процедурата за зареждане на различни типове и размери хартия във вашия HP All-in-One за копия или разпечатки.

#### **Зареждане на цял лист**

1. Свалете тавата за хартия и ако е необходимо стиснете и задръжте накрайника в горната част на водача по ширина на хартията и плъзнете водача по ширина на хартията в най-външно положение.

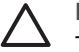

**Внимание** Хартията Legal може да се захване за удължителя на тавата за хартия, ако той е изтеглен докрай, когато печатате на хартия Legal. За да избегнете засядане на хартията, когато използвате хартия с размер Legal, **не** отваряйте удължителя на тавата за хартия.

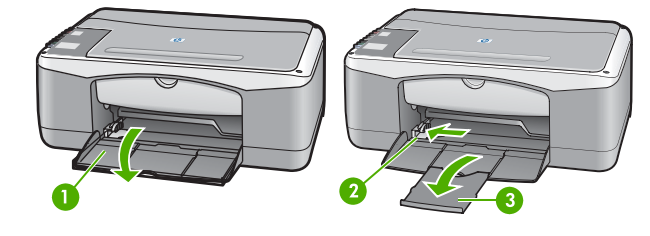

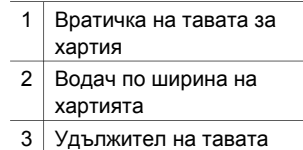

за хартия

Зареждане на оригинали и **Зареждане на оригинали и хартия**

- <span id="page-15-0"></span>2. Подравнете страните на топчето хартия с почукване върху плоска повърхност и след това проверете хартията за следното:
	- Уверете се, че липсват разкъсвания, прах, набръчкване и подвити или прегънати ръбове.
	- Уверете се, че всички листа в топчето са от един и същ размер и тип.
- 3. Поставете топчето хартия в тавата за хартия с късата страна напред и страната за печат надолу. Плъзнете топчето хартия напред, докато опре.

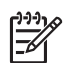

**Забележка 1** Уверете се, че всички листа са от един и същ размер и тип. Не препълвайте тавата за хартия; уверете се, че топчето хартия лежи плътно в тавата за хартия и се побира под накрайника на водача по ширина на хартията.

**Забележка 2** Не бутайте хартията много навътре. Това може да накара HP All-in-One да вземе няколко листа наведнъж.

**Съвет** Ако използвате готова бланка, поставете листа с главата на

- бланката напред и страната за печат надолу. За помощ при зареждането на цял лист и бланки вижте гравираната схема върху основата на тавата за хартия.
- 4. Стиснете и дръжте накрайника в горната част на водача по ширина на хартията, а след това плъзнете водача по ширина на хартията навътре, докато опре в края на хартията.

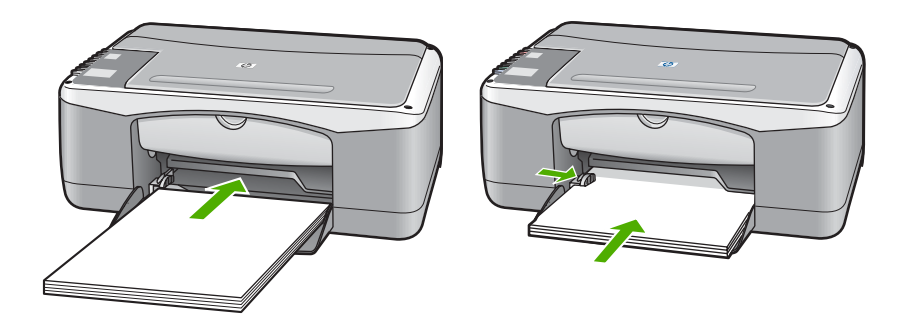

#### **Зареждане на фотохартия 10 х 15 см (4 х 6 инча)**

Можете да заредите фотохартия 10 x 15 см в тавата за хартия на вашия HP All-in-One. За постигане на най-добри резултати спазвайте следните препоръки.

- Ползвайте фотохартия 10 х 15 см от препоръчителните типове. За повече информация вижте екранната помощ **HP Image Zone Help**.
- Посочете типа и размера на хартията, преди да копирате или печатате. За информация за промяната на настройките за хартия вижте екранната помощ **HP Image Zone Help**.

**Съвет** За да избегнете разкъсвания, набръчквания и подвити или

прегънати краища, съхранявайте всички листа поставени равно в плик, който може да се запечатва. Ако хартията не се съхранява правилно, поголемите промени в температурата и влажността могат да причинят огъване и хартията да не работи добре в HP All-in-One.

- <span id="page-16-0"></span>1. Извадете всички листа от тавата за хартия.
- 2. Поставете топчето фотохартия в далечната дясна страна на тавата за хартия с късата страна напред и страната за печат надолу. Плъзнете топчето фотохартия напред, докато опре.
- 3. Стиснете и дръжте накрайника в горната част на водача по ширина на хартията, а след това плъзнете водача по ширина на хартията навътре към топчето фотохартия, докато опре.

Не препълвайте тавата за хартия; Уверете се, че топчето фотохартия лежи плътно в тавата за хартия и се побира под накрайника на водача по ширина на хартията.

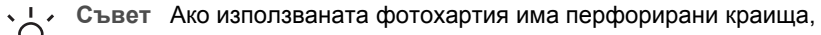

заредете я така, че тези краища да са най-близо до вас.

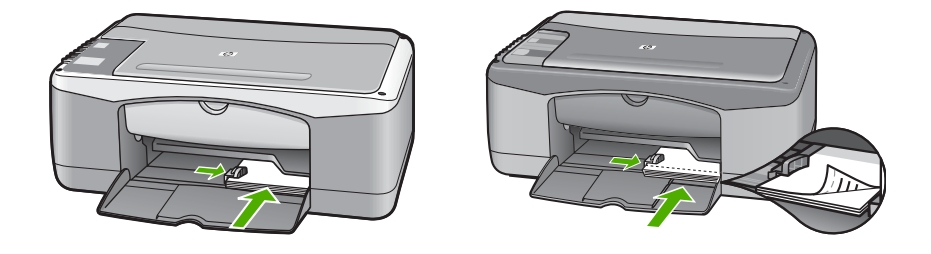

#### **Зареждане на пликове, пощенски картички и Hagaki**

Можете да зареждате пликове, пощенски картички или Hagaki в тавата за хартия.

За да постигнете най-добри резултати, посочете типа и размера на хартията преди да печатате или копирате. За повече информация вижте екранната помощ **HP Image Zone Help**.

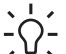

**Съвет** Не можете да копирате на обикновена хартия с малки размери само на фотохартия. Трябва да печатате на обикновени пощенски картички, обикновени Hagaki и пликове.

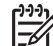

**Забележка** За конкретни подробности как да форматирате текст за отпечатване върху пликове направете справка с помощните файлове на вашата текстообработваща програма. За най-добри резултати помислете за използване на етикет за обратен адрес на пликовете.

- 1. Извадете всички листа от тавата за хартия.
- 2. Поставете топчето картички или пликове в далечната дясна страна на тавата за хартия с късата страна напред и страната за печат надолу. Капачетата на пликовете трябва да бъдат вляво. Плъзнете топчето напред, докато опре.
- 3. Стиснете и дръжте накрайника в горната част на водача по ширина на хартията, а след това плъзнете водача по ширина на хартията навътре към топчето, докато опре.

<span id="page-17-0"></span>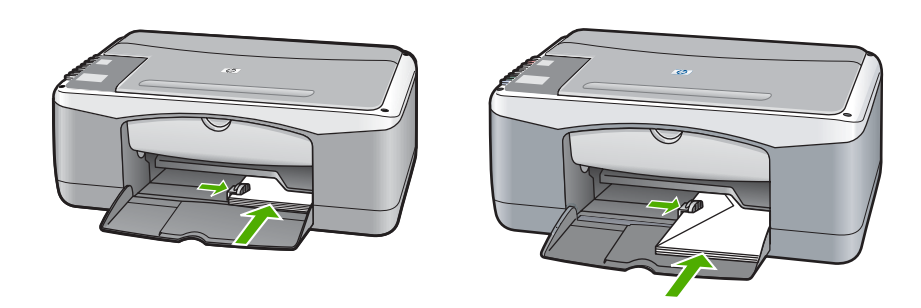

#### **Зареждане на други типове хартия**

В таблицата по-долу са дадени указания за зареждане на някои видове хартия. За най-добри резултати променяйте настройките за хартията всеки път, когато промените размера или типа на хартията.

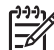

**Забележка** Не всички размери и типове хартия могат да се ползват за всички функции на HP All-in-One. Някои размери и типове хартия могат да се използват само ако започвате да печатате задание от диалогов прозорец **Print** (Печат) на софтуерно приложение. Копирането на тях е невъзможно. Хартии, при които е възможен само печат от софтуерно приложение, са обозначени като такива в долната таблица.

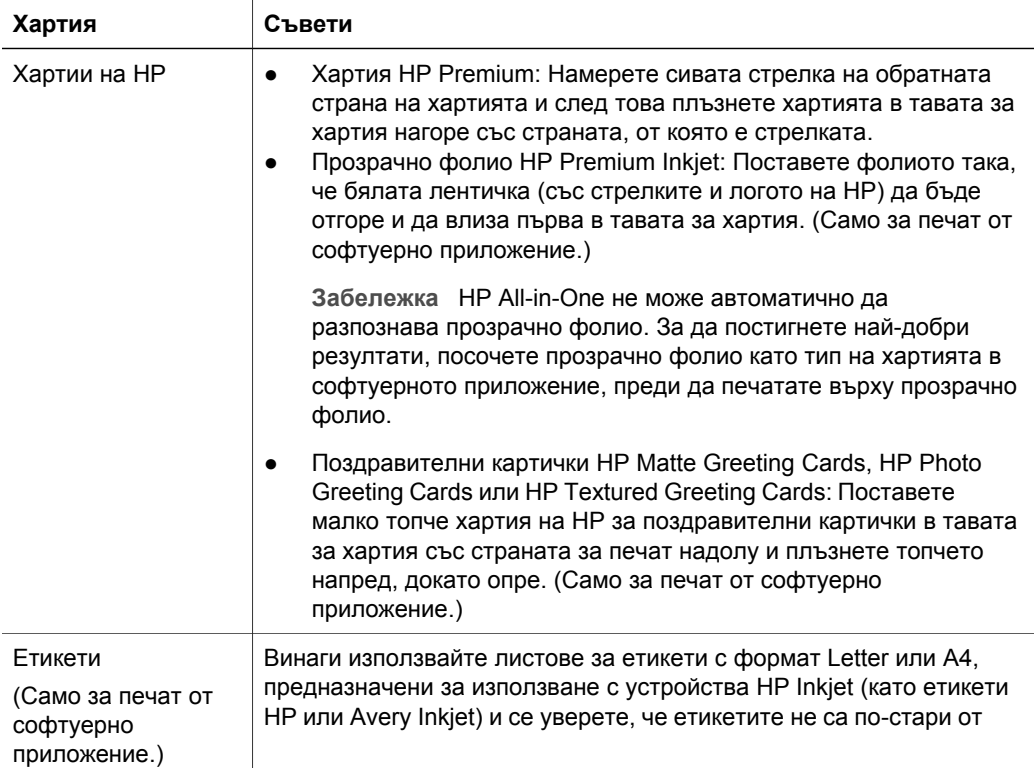

<span id="page-18-0"></span>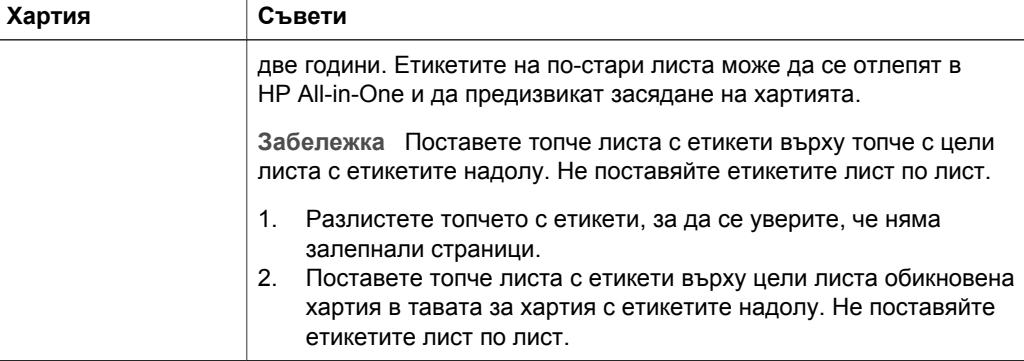

# **Избягване на засядането на хартията**

За да избегнете засядане на хартията, следвайте указанията по-долу:

- Не допускайте хартията да се подвива и набръчква съхранявайте неизползваната хартия в плик, който може да се запечатва.
- Изваждайте често отпечатаните листа от тавата за хартия.
- Убедете се, че хартията, заредена в тавата за хартия, ляга плътно в тавата и няма подгънати или откъснати краища.
- Не комбинирайте различни типове и размери хартия в тавата за хартия; цялото топче хартия във входната тава трябва да е от един размер и тип.
- Нагласете водача по ширина на хартията в тавата за хартия да приляга плътно до цялото топче. Уверете се, че водачът не огъва хартията в тавата за хартия.
- Не натискайте хартията твърде силно напред в тавата за хартия.
- Използвайте препоръчителните за вашия HP All-in-One типове хартия. За още информация вижте Избор на хартия за печат и [копиране](#page-13-0).

За допълнителна информация по отстраняването на заседнала хартия вижте Отстраняване на [неизправности](#page-45-0) с хартията.

# <span id="page-19-0"></span>**3 Използване на функциите за копиране**

HP All-in-One ви позволява да правите висококачествени цветни и черно-бели копия на различни типове хартия. Можете да увеличавате или намалявате на размера на оригинал, така че да се побере в определен размер хартия, да настройвате качеството на копиране и да правите висококачествени копия на снимки, включително копия без полета.

**Съвет** Копията, направени от контролния панел, автоматично се правят в най-добро качество.

# **Задаване на типа на хартията за копиране**

Можете да зададете типа на хартия за копиране да бъде или **Обикновена** или **Фото**.

Обикновена Фото Старт на копиране

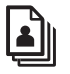

черно

Старт на копиране цветно

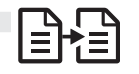

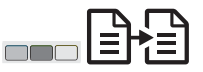

- 1. Заредете оригинала с лицето надолу в предния ляв ъгъл на стъклото.
- 2. Натиснете бутона **Тип хартия**, за да изберете **Обикновена** или **Фото**.
- 3. Натиснете **Старт на копиране черно** или **Старт на копиране цветно**.

Направете справка с таблицата по-долу, за да определите каква настройка за типа хартия да изберете според заредената в тавата хартия.

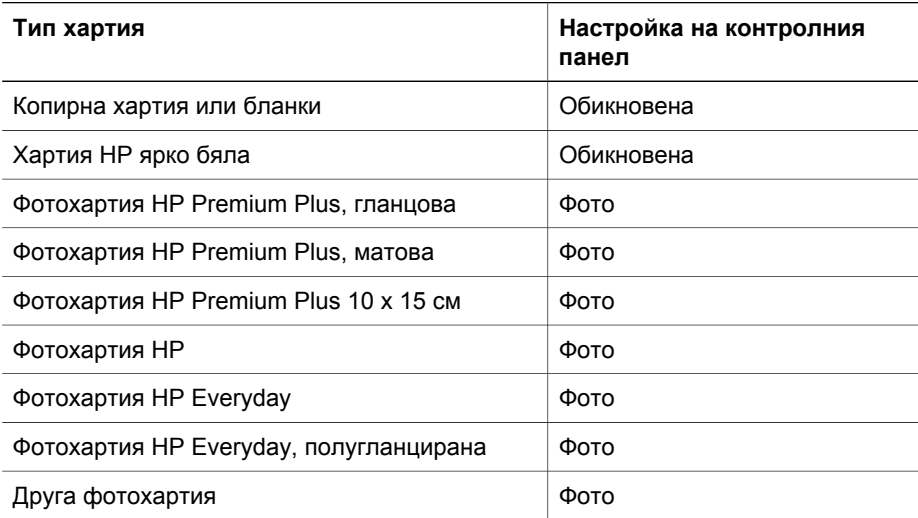

<span id="page-20-0"></span>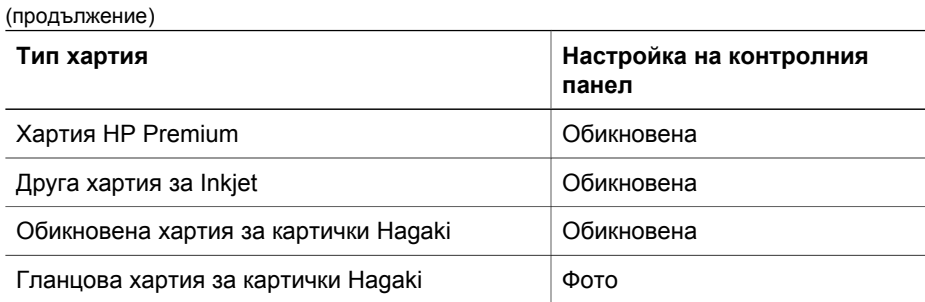

# **Повишаване на скоростта или качеството на копиране**

Копията, направени от контролния панел, автоматично се правят в най-добро качество. За повече варианти за скорост и качество на копиране ползвайте софтуера **HP Image Zone**.

Можете да правите най-бързо копиране, като следвате указанията дадени подолу. При настройката "най-бързо" копирането става по-бързо, текстът е със сравнимо качество, но качеството на графиките е възможно да бъде по-ниско. Найбързото копиране ползва по-малко мастило и удължава живота на вашите печатащи касети.

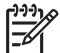

Забележка Настройката "Най-бързо" не е достъпна, когато е зададен тип на хартията **Фото**.

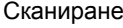

Сканиране Старт на копиране черно Старт на копиране цветно

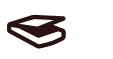

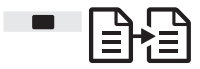

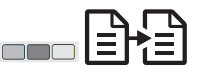

- 1. Заредете оригинала с лицето надолу в предния ляв ъгъл на стъклото.
- 2. Натиснете и задръжте бутона **Сканиране**, а след това натиснете или **Старт на копиране черно** или **Старт на копиране цветно**.

# **За повече копия**

Можете да зададете броя на копията от контролния панел или от софтуера **HP Image Zone**. Ползвайте софтуера **HP Image Zone**, за да направите повече от 9 копия.

Копия Старт на копиране черно Старт на копиране цветно

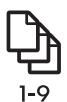

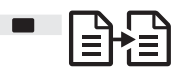

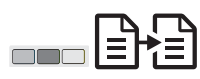

- 1. Заредете оригинала с лицето надолу в предния ляв ъгъл на стъклото.
- 2. Натискайте бутона **Копия**, за да увеличавате броя на копията до 9.
- 3. Натиснете **Старт на копиране черно** или **Старт на копиране цветно**.

<span id="page-21-0"></span>В този пример HP All-in-One прави шест копия от оригиналната снимка 10 x 15 см.

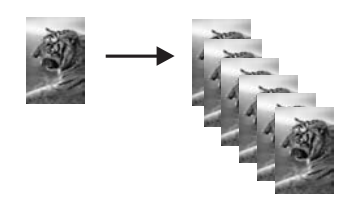

## **Копиране на снимка без полета**

За да постигнете най-добро качество при копиране на снимка, заредете фотохартия в тавата за хартия и след това с бутона **Тип хартия** изберете **Фото**.

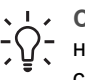

**Съвет** От контролния панел можете да копирате само на цял лист или на фотохартия 10 x 15 см . За да копирате на други размери, ползвайте

софтуера **HP Image Zone**.

Фото Побиране в страницата

Старт на копиране цветно

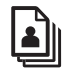

54

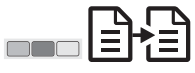

1. Заредете фотохартия 10 x 15 см с накрайник в тавата за хартия.

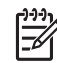

**Забележка** За да правите копие без полета, трябва да ползвате фотохартия с накрайник.

- 2. Заредете оригинала с лицето надолу в предния ляв ъгъл на стъклото. Поставете снимката на стъклото така, че дългият ръб на снимката да бъде подравнен по предния край на стъклото.
- 3. Натиснете бутона **Размер**, за да изберете **В страницата**.
- 4. Натиснете бутона **Тип хартия**, за да изберете **Фото**.

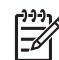

**Забележка** Когато е избран тип **Фото**, HP All-in-One по подразбиране прави копие без полета с оригинал 10 x 15 см .

5. Натиснете **Старт на копиране цветно**. HP All-in-One прави копия без полета от оригиналната снимка, както е показано по-долу.

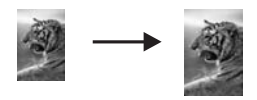

# <span id="page-22-0"></span>**Преоразмеряване на оригинал, за да се побере в хартия с формат Letter или A4**

Ако изображението или текстът на оригинала запълва целия лист без полета, използвайте функцията **Побиране в страницата**, за да намалите оригинала и да избегнете нежелано изрязване на текста или изображенията в краищата на листа.

**Съвет** За да копирате оригинал, без да променяте неговия размер,

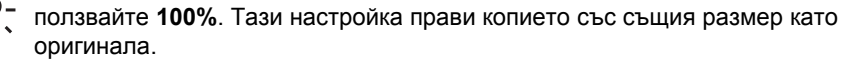

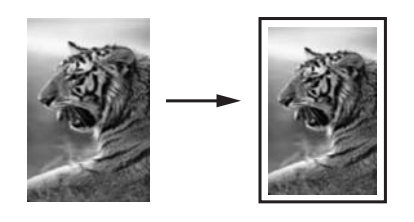

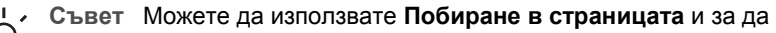

увеличите малка снимка така, че да запълни печатната област на цял лист. За да направи това, без да променя пропорциите на оригинала и да обрязва краищата, HP All-in-One може да остави нееднакво бяло поле по краищата на листа.

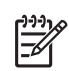

**Забележка** HP All-in-One има максимум на възможностите за увеличаване. Той може да не е в състояние да увеличи много малък оригинал, за да запълни цял лист.

Побиране в страницата

Старт на копиране черно Старт на копиране цветно

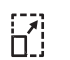

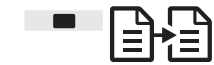

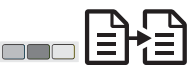

- 1. Заредете оригинала с лицето надолу в предния ляв ъгъл на стъклото.
- 2. Натиснете бутона **Размер**, за да изберете **В страницата**.
- 3. Натиснете **Старт на копиране черно** или **Старт на копиране цветно**.

# **Спиране на копирането**

Отказ

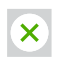

➔ За да спрете копирането, натиснете **Отказ** на контролния панел.

# <span id="page-23-0"></span>**4 Печат от вашия компютър**

HP All-in-One може да бъде използван от всяка приложна програма, която позволява печат. Указанията леко се различават в зависимост от това дали печатате от компютър с Windows, или от Macintosh.

Освен възможностите за печат, описани в тази глава, можете да отпечатвате и специални задания; можете да печатате без полета, да правите информационни бюлетини, както и да ползвате сканирани изображения в проекти за печат в **HP Image Zone**. За повече информация относно изпълнението на специални задания за печат или печатане на изображения в **HP Image Zone** вижте екранната помощ **HP Image Zone Help**.

# **Печат от приложни програми**

Повечето от настройките за печат се задават автоматично от приложната програма или от технологията HP ColorSmart. Нужда да променяте настройките ръчно възниква само когато променяте качеството на печат, печатате на специални типове хартия или прозрачно фолио или използвате специални функции.

#### **За печат от приложната програма (Windows)**

- 1. От менюто **File** (Файл) на вашата приложна програма щракнете върху **Print** (Печат).
- 2. Изберете като принтер HP All-in-One.
- 3. Ако имате нужда от промяна на настройките, щракнете върху бутона, който отваря диалоговия прозорец **Properties** (Свойства).

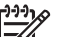

**Забележка 1** В зависимост от вашата приложна програма, този бутон може да се нарича **Properties** (Свойства), **Options** (Опции), **Printer Setup** (Настройка на принтера), **Printer** (Принтер) или **Preferences** (Предпочитания).

**Забележка 2** Когато печатате снимка, трябва да изберете опции за правилния тип хартия и подобрение на снимката.

- 4. Изберете подходящите опции за вашето задание за печат, като използвате достъпните функции от разделите **Paper/Quality** (Хартия/Качество), **Finishing** (Допълнителна обработка), **Effects** (Ефекти), **Basics** (Основни положения) и **Color** (Цвят).
- 5. Натиснете **OK**, за да затворите диалоговия прозорец **Properties** (Свойства).
- 6. Щракнете върху **Print** (Печат) или **OK**, за да започнете печата.

#### **За печат от приложната програма (Mac)**

- 1. От менюто **File** (Файл) на вашата приложна програма изберете **Page Setup** (Настройка на страница).
- 2. Посочете параметрите на страницата като размер на хартията, ориентация и процент за мащабиране и щракнете върху **OK**.
- 3. От менюто **File** (Файл) на вашата приложна програма изберете **Print** (Печат).
- <span id="page-24-0"></span>4. Променете настройките за печат за всяка опция от изскачащото меню според нуждите на вашия проект.
- 5. Щракнете върху **Print** (Печат), за да започнете печатането.

# **Задаване на HP All-in-One като принтер по подразбиране**

Можете да зададете HP All-in-One да бъде принтер по подразбиране, който да се използва от всички софтуерни приложения. Това означава, че HP All-in-One ще бъде автоматично избиран от списъка с принтери, когато изберете **Print** (Печат) от менюто **File** (Файл) в някоя приложна програма.

#### **Windows 9x или 2000**

- 1. На лентата със задачи на Windows щракнете върху **Start** (Старт), посочете **Settings** (Настройки), а след това изберете **Printers** (Принтери).
- 2. Щракнете с десния бутон върху иконката на HP All-in-One и после щракнете върху **Set as default printer** (Задай като принтер по подразбиране).

#### **Windows XP**

- 1. В лентата със задачи на Windows щракнете върху **Start** (Старт), а след това щракнете върху **Control Panel** (Контролен панел).
- 2. Отворете контролния панел **Printers and Faxes** (Принтери и факсове).
- 3. Щракнете с десния бутон върху иконката на HP All-in-One и после щракнете върху **Set as default printer** (Задай като принтер по подразбиране).

#### **Mac**

- 1. Отворете **Print Center** (Център за печат) (v10.2.3 или по-нова) или **Printer Setup Utility** (Помощна програма за настройка на принтера) (v10.3 или понова) от папката **Applications:Utilities** (Приложения:помощни програми).
- 2. Изберете HP All-in-One.
- 3. Щракнете върху **Make Default** (Направи по подразбиране).

### **Спиране на задание за печат**

Макар задание за печат да може да се спира и от HP All-in-One, и от компютъра, HP ви препоръчва да го спирате от HP All-in-One за най-добър резултат.

Отказ

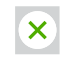

➔ Натиснете бутона **Отказ** на контролния панел. Ако заданието не спре да се печата, натиснете **Отказ** отново.

# <span id="page-25-0"></span>**5 Използване на функциите за сканиране**

Можете да използвате функциите за сканиране на вашия HP All-in-One, за да направите следното:

- Да сканирате текст от статия във вашата текстообработваща програма и да го цитирате в доклад. Използването на софтуер за OCR е изкуство, което изисква време и практика, за да се усъвършенства. За повече информация вижте документацията, доставена с вашия OCR софтуер.
- Да отпечатвате визитни картички и брошури, като сканирате лого и го използвате във вашия издателски софтуер.
- Да изпращате снимки на приятели и роднини, като сканирате вашите любими снимки и ги включвате в съобщения по електронната поща.
- Да създадете инвентарен списък със снимки на вашия дом или офис или да архивирате ценни снимки в електронен албум.

За да използвате функциите за сканиране, вашият HP All-in-One и компютърът трябва да бъдат свързани и включени. Преди сканирането софтуерът на HP All-in-One също трябва да бъде инсталиран и да работи на вашия компютър. За да се уверите, че софтуерът HP All-in-One работи на Windows PC, потърсете иконката HP All-in-One в системната област в долната дясна част на екрана, близо до часовника. На Mac софтуерът на HP All-in-One винаги работи.

**Забележка** Ако затворите иконката на HP в системната област на Windows, вашият HP All-in-One може да загуби някои от сканиращите си функции и това да доведе до съобщението за грешка **No Connection** (Няма връзка). Ако това се случи, можете да възстановите пълната функционалност, като рестартирате вашия компютър или като стартирате софтуера **HP Image Zone**.

За информация как да сканирате от компютъра и как да регулирате, променяте размера, завъртате, орязвате и изостряте сканираните изображения вижте екранната помощ **HP Image Zone Help**, доставена с вашия софтуер.

# **Сканиране от контролния панел**

Можете да сканиране оригиналите, поставени на стъклото, направо от контролния панел.

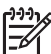

**Забележка** За да ползвате тази функция, трябва да сте инсталирали пълния софтуерен пакет и HP Digital Imaging Monitor (Монитор за цифрови изображения) трябва да работи.

Сканиране

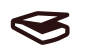

- 1. Заредете оригинала с лицето надолу в предния ляв ъгъл на стъклото.
- 2. Натиснете бутона **Сканиране** на контролния панел.

3. Щракнете върху **Done** (Готово) или **Finish** (Край) в софтуера. HP All-in-One изпраща сканираното изображение към софтуера **HP Image Zone**, който автоматично отваря и показва изображението.

В **HP Image Zone** има много инструменти, които може да използвате, за да редактирате сканираното изображение. Може да подобрите общото качество на изображението, като регулирате яркостта, остротата, тоналността на цвета или наситеността. Можете също да орязвате, изправяте, завъртате или преоразмерявате изображението. Когато сканираното изображение добие желания от вас вид, можете да го отворите в друго приложение, да го изпратите по електронната поща, да го запишете във файл или да го отпечатате. За повече информация за използването на софтуера **HP Image Zone** вижте екранната помощ **HP Image Zone Help**.

# **Регулиране на изображението за визуализация**

С помощта на инструментите в прозореца **HP Scan Pro** можете да променяте изображение за визуализация. Всички промени, които направите, например яркост, тип на изображението, разделителна способност и други ще важат само за тази сканираща операция.

Със софтуера **HP Scan Pro** можете да:

- Изберете част от изображението
- Променяте типа и качеството на изображението
- Променяте разделителната способност
- Орежете или изправите изображението
- Настроите яркостта или контраста
- Настроите цвета или наситеността
- Изострите или замъглите изображението
- Завъртите изображението
- Преоразмерите изображението

За повече информация вижте раздела **HP Scan Pro** на **HP Image Zone Help**.

В софтуера **HP Image Zone** можете да правите и други промени по сканираното изображение. За повече информация по инструментите за редактиране на **HP Image Zone** вижте **HP Image Zone Help**.

# **Спиране на сканирането**

Отказ

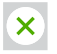

➔ За да спрете сканирането, натиснете бутона **Отказ** на контролния панел или в софтуера **HP Image Zone** натиснете бутона **Cancel** (Отказ).

<span id="page-26-0"></span>Сканиране **Сканиране**

# <span id="page-27-0"></span>**6 Използване на HP Instant Share**

HP Instant Share прави лесно споделянето на снимки с роднини и приятели. Като използвате софтуера **HP Image Zone**, инсталиран на вашия компютър, изберете една или повече снимки за споделяне, изберете местоназначение за снимките и накрая ги изпратете. Можете дори да изпратите снимките в онлайн фотоалбум или онлайн фотолаборатория. Предлагането на услугите варира според страната/ региона.

С **HP Instant Share E-mail** близки и приятели винаги получават снимки, които могат да разглеждат - няма вече огромни файлове за изтегляне или изображения, които не се отварят, защото са твърде големи. По електронната поща се изпраща съобщение с миниатюрни изображения на вашите снимки и с кодирана връзка към уеб страница, където семейството и приятелите ви могат лесно да прегледат, споделят, отпечатат и запишат снимките.

# **Общ преглед**

Използвайте HP Instant Share, за да изпращате сканирани изображения от вашия HP Instant Share към местоназначение по ваш избор. Местоназначението може например да бъде адрес за електронна поща, онлайн фотоалбум или онлайн фотолаборатория. Предлагането на услугите варира според страната/ региона.

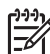

**Забележка** Можете също да изпращате изображения към свързан в мрежа HP All-in-One или фотопринтер на приятел или роднина. За да изпратите до устройство, трябва да имате потребителски идентификатор и парола за HP Passport. Получаващото устройство трябва да бъде настроено и регистрирано в HP Instant Share. Освен това трябва да разполагате с името, което получателят е присвоил на получаващото устройство.

За повече информация за сканиране на изображение вижте [Използване](#page-25-0) на [функциите](#page-25-0) за сканиране.

# **Първи стъпки**

За да използвате HP Instant Share с вашия HP All-in-One, трябва да разполагате с:

- HP All-in-One, свързан към компютър
- Интернет достъп чрез компютъра, към който е свързан HP All-in-One
- **HP Image Zone** софтуер, инсталиран на вашия компютър. Потребителите на Mac имат клиентско приложение **HP Instant Share**.

# **Изпращане на изображения с вашия компютър**

Програмата **HP Image Zone** ви дава възможност да изберете и редактирате едно или повече изображения и след това да се обърнете към HP Instant Share, <span id="page-28-0"></span>за да изберете услуга (например, **HP Instant Share E-mail**) и да изпратите вашите изображения. Най-малко, може да споделяте изображение чрез:

- HP Instant Share E-mail (изпращане до адрес за електронна поща)
- HP Instant Share E-mail (изпращане към устройство)
- Онлайн албуми
- Онлайн фотолаборатория (предлагането зависи от страната/региона)

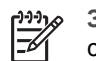

**Забележка** За повече информация за използването на Instant Share и софтуера **HP Image Zone** или клиентското приложение **HP Instant Share** (Mac) вижте екранната помощ **HP Image Zone Help**.

#### **Изпращане на изображения с използване на софтуера HP Image Zone (Windows)**

- 1. Щракнете два пъти върху иконата **HP Image Zone** на вашия десктоп.
- 2. Изберете едно или повече изображения от папките, в които са съхранени.
	- **Забележка** Използвайте инструментите за редактиране на изображения на **HP Image Zone**, за да редактирате вашите изображения и да постигнете желаните от вас резултати. За повече информация за избирането на изображения и ползването на инструментите за редактиране **HP Image Zone** вижте екранната помощ **HP Image Zone Help**.
- 3. Щракнете върху раздела **HP Instant Share**.
- 4. От полето **Services** (Услуги) на раздела **HP Instant Share**, щракнете върху връзката или иконката на услугата, която искате да ползвате, за да изпратите вашето сканирано изображение.
- 5. От услугата **HP Instant Share E-mail** можете да:
	- Изпратите съобщение по електронна поща с миниатюрни изображения на вашите снимки, които могат да се разглеждат, печатат и съхраняват в Интернет.
	- Отваряте и поддържате адресник за електронна поща. Щракнете върху **Address Book** (Адресник), регистрирайте се в HP Instant Share и създайте регистрация за HP Passport.
	- Изпратите вашето съобщение по електронна поща до няколко адреса. Щракнете върху съответната връзка.
	- Изпратите колекция от изображения до свързано в мрежа устройство на ваш приятел или роднина. Въведете името на устройството, което му е присвоено от получателя, в текстовото поле **E-mail address** (Адрес за електронна поща), последвано от @send.hp.com. Ще получите указание да се регистрирате в HP Instant Share с вашия **userid** (идентификатор) и **password** (парола) за HP Passport.

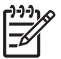

**Забележка** Ако не сте настроили HP Instant Share преди това, щракнете върху **I need an HP Passport account** (Имам нужда от регистрация за HP Passport) от екрана **Sign in with HP Passport** (Влизане с HP Passport).

#### <span id="page-29-0"></span>**Изпращате изображения с клиентския приложен софтуер HP Instant Share (Mac)**

- 1. Изберете иконката **HP Image Zone** от Dock. **HP Image Zone** се отваря на вашия десктоп.
- 2. В **HP Image Zone** щракнете върху бутона **Services** (Услуги) в горната част на прозореца.
	- В долната част на **HP Image Zone** се появява списък на приложенията.
- 3. Изберете **HP Instant Share** от списъка с приложения в долната част на **HP Image Zone**.

Клиентският приложен софтуер **HP Instant Share** се отваря на вашия компютър.

- 4. Използвайте бутона **+**, за да добавите, или бутона **-**, за да премахнете изображение в прозореца.
- 5. Уверете се, че изображенията, които искате да споделите, се намират в прозореца **HP Instant Share**.
- 6. Щракнете върху **Continue** (Продължи) и следвайте указанията на екрана.
- 7. От списъка на услугите в HP Instant Share изберете услугата, която искате да използвате, за да изпратите сканираното изображение и следвайте указанията на екрана.
- 8. От услугата **HP Instant Share E-mail** можете да:
	- Изпратите съобщение по електронна поща с миниатюрни изображения на вашите снимки, които могат да се разглеждат, печатат и съхраняват в Интернет.
	- Отваряте и поддържате адресник за електронна поща. Щракнете върху **Address Book** (Адресник), регистрирайте се в HP Instant Share и създайте регистрация за HP Passport.
	- Изпратите вашето съобщение по електронна поща до няколко адреса. Щракнете върху съответната връзка.
	- Изпратите колекция от изображения до свързано в мрежа устройство на ваш приятел или роднина. Въведете името на устройството, което му е присвоено от получателя, в текстовото поле **E-mail address** (Адрес за електронна поща), последвано от @send.hp.com. Ще получите указание да се регистрирате в HP Instant Share с вашия **userid** (идентификатор) и **password** (парола) за HP Passport.

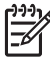

**Забележка** Ако не сте настроили HP Instant Share преди това, щракнете върху **I need an HP Passport account** (Имам нужда от регистрация за HP Passport) от екрана **Sign in with HP Passport** (Влизане с HP Passport).

# <span id="page-31-0"></span>**7 Поръчване на консумативи**

Може да поръчате онлайн препоръчителните типове хартия и печатащи касети на HP от уеб сайта на HP.

- Поръчване на хартия, прозрачно фолио и други носители
- Поръчване на печатащи касети
- Поръчване на други [консумативи](#page-32-0)

# **Поръчване на хартия, прозрачно фолио и други носители**

За да поръчате носители като Хартия HP Premium, Фотохартия HP Premium Plus, Прозрачно фолио HP Premium Inkjet, посетете [www.hp.com](http://h20180.www2.hp.com/apps/Nav?h_pagetype=prodhomes&h_lang=bg&h_cc=all&h_product=hppsc1400a436429&h_page=hpcom). Ако получите указание за това, изберете вашата страна/регион, следвайте указанията, за да изберете вашето изделие и след това щракнете върху една от връзките за пазаруване на страницата.

# **Поръчване на печатащи касети**

Номерата за повторна поръчка на печатащи касети варират в зависимост от страната/региона. Ако номерата за повторна заявка, посочени в това ръководство, не съответстват на номерата на печатащите касети, инсталирани в момента във вашия HP All-in-One, поръчвайте нови печатащи касети със същите номера като инсталираните в момента. Вашият HP All-in-One поддържа следните печатащи касети.

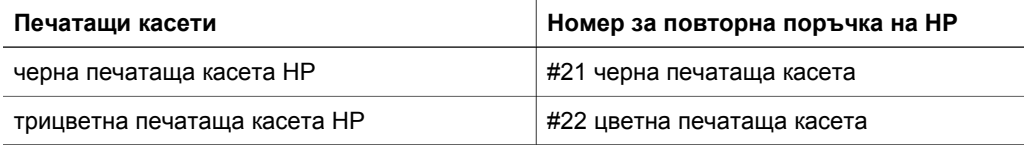

Можете да намерите номерата за повторна поръчка за поддържаните от вашето устройство печатащи касета по следния начин:

- За **потребители на Windows**: В **HP Solution Center** или **HP Image Zone** щракнете върху **Settings** (Настройки), посочете **Print Settings** (Настройки на печат) и после натиснете **Printer Toolbox** (Кутия с инструменти на принтера). Щракнете върху раздела **Estimated Ink Levels** (Приблизителна проверка на нивата на мастилото), след което щракнете върху **Print Cartridge Ordering Information** (Информация за поръчка на печатащи касети).
- За **потребители на Mac**: В **HP Image Zone** изберете **Settings** (Настройки), изберете **Maintain Printer** (Поддръжка на принтера), ако получите указание за това, изберете вашия HP All-in-One и след това щракнете върху **Utilities**

(Помощни програми). От изскачащото меню изберете **Supplies** (Консумативи).

<span id="page-32-0"></span>Можете също да се свържете с местен търговски представител на HP или да посетите [www.hp.com/support,](http://h20180.www2.hp.com/apps/Nav?h_pagetype=prodhomes&h_lang=bg&h_cc=all&h_product=hppsc1400a436429&h_page=hpcom) за да уточните правилните номера за повторна поръчка на печатащите касети за вашата страна/регион.

### **Поръчване на други консумативи**

За да поръчате други консумативи, например софтуер за HP All-in-One, екземпляр от Ръководството за потребителя, Ръководството за инсталиране или други сменяеми от потребителя части, обадете се на подходящия номер от посочените по-долу:

- В САЩ или Канада наберете 1-800-474-6836 (1-800-HP invent).
- В Европа наберете +49 180 5 290220 (Германия) или +44 870 606 9081 (Великобритания).

За да поръчате софтуер на HP All-in-One в други страни/региони, обадете се на телефонния номер за вашата страна/регион. Изброените по-долу номера са актуални към датата на издаване на това ръководство. За списъка с текущите номера за поръчки отидете на [www.hp.com](http://h20180.www2.hp.com/apps/Nav?h_pagetype=prodhomes&h_lang=bg&h_cc=all&h_product=hppsc1400a436429&h_page=hpcom). Ако получите указание за това, изберете вашата страна/регион, а след това щракнете върху **Contact HP** (Свържи се с HP) за информация как да се обадите за техническа поддръжка.

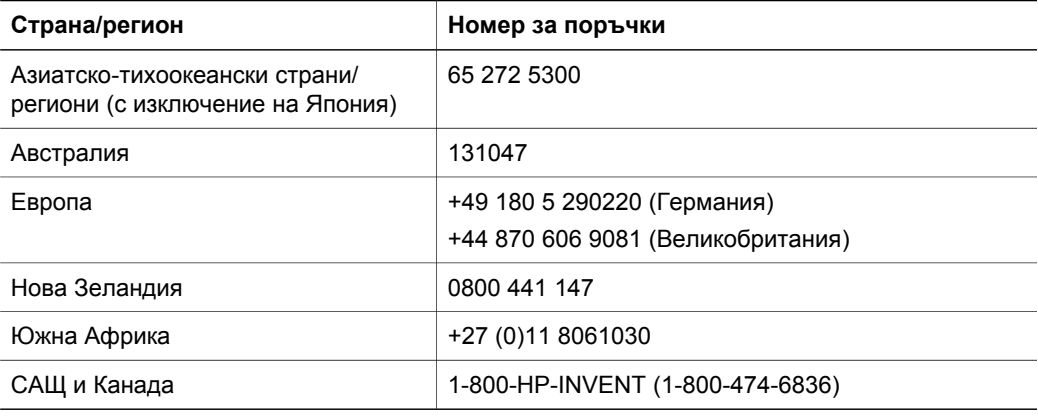

# <span id="page-33-0"></span>**8 Поддържане на вашия HP All-in-One**

HP All-in-One не изисква голяма поддръжка. От време на време може да почиствате праха от повърхността на стъклото и подложката на затвора, за да бъдат ясни вашите копия и сканирани изображения. Освен това понякога ще се налага да сменяте, подравнявате или почиствате печатащите касети. В този раздел са дадени указания за поддържането на вашия HP All-in-One в най-добро работно състояние. Изпълнявайте тези прости процедури за поддръжка, когато е необходимо.

# **Почистване на HP All-in-One**

Отпечатъците от пръсти, петната, космите и другите замърсявания на стъклото или подложката на затвора намаляват производителността и влияят на точността на специални функции като **Побиране в страницата**. За да гарантирате, че вашите копия и сканирани изображения ще бъдат ясни, може да се наложи да почистите стъклото и подложката на затвора. Можете също да почистите от прах външните части на HP All-in-One.

#### **Почистване на стъклото**

- 1. Изключете HP All-in-One, извадете щепсела от контакта и повдигнете затвора.
- 2. Почиствайте стъклото с мека кърпа или гъба, леко намокрена с неабразивен препарат за почистване на стъкло.

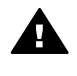

**Предупреждение** Не използвайте абразивни препарати, ацетон, бензол или въглероден тетрахлорид върху стъклото - те могат да го повредят. Не изливайте и не пръскайте течности направо върху стъклото - течността може да проникне под стъклото и да повреди устройството.

3. Подсушете стъклото с гюдерия или целулозна гъба, за да предотвратите образуването на петна.

#### **Почистване на подложката на затвора**

- 1. Изключете HP All-in-One, извадете щепсела от контакта и повдигнете затвора.
- 2. Почистете внимателно бялата подложка за документи с мека кърпа или гъба, леко навлажнена с мек сапун и топла вода. Не търкайте.
- 3. Подсушете подложката с гюдерия или мека кърпа.

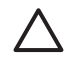

**Внимание** Не използвайте салфетки на хартиена основа, защото може да издраскат подложката.

4. Ако е нужно допълнително почистване, повторете предишните стъпки, като използвате изопропилов спирт и избършете грижливо подложката с влажна кърпа, за да отстраните остатъците от спирт.

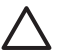

**Внимание** Внимавайте да не разлеете спирт върху стъклото или боядисаните части на HP All-in-One, защото това може да повреди устройството.

#### **Почистване на външните части**

Използвайте мека кърпа или леко навлажнена гъба, за да избърсвате прах, зацапвания и петна от корпуса. Вътрешността на HP All-in-One не се нуждае от почистване. Пазете от течности контролния панел и вътрешността на HP All-in-One.

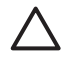

**Внимание** За да избегнете повреди по боядисаните части на HP All-in-One, не ползвайте спирт или почистващи продукти на спиртна основа по панела за управление, затвора или другите боядисани части на устройството.

#### <span id="page-34-0"></span>**Приблизителна проверка на нивата на мастилото**

Лесно можете да проверите нивото на наличното мастило, за да определите кога ще ви се наложи да сменяте печатаща касета. Нивото на наличното мастило показва приблизителното количество на мастилото, оставащо в печатащите касети.

- **Съвет** Можете също да отпечатате отчет на автотеста, за да видите дали
- печатащите касети не се нуждаят от смяна. За още информация вижте Отпечатване на отчет на автотеста.

#### **За да проверите нивата на мастилото от HP Solution Center (Windows)**

- 1. В **HP Solution Center** щракнете върху **Settings** (Настройки), посочете **Print Settings** (Настройки за печат), след което щракнете върху **Printer Toolbox** (Кутия с инструменти за принтера).
- 2. Щракнете върху раздела **Estimated Ink Level** (Приблизително ниво на мастилото). Появяват се приблизителните нива на мастилото в печатащите касети.

#### **За да проверите нивата на мастилото от софтуера HP Image Zone (Mac)**

- 1. В **HP Image Zone** изберете **Settings** (Настройки), а след това изберете **Maintain Printer** (Поддръжка на принтера).
- 2. Ако се отвори диалоговият прозорец **Select Printer** (Избор на принтер), изберете вашия HP All-in-One и след това натиснете **Utilities** (Помощни програми).
- 3. От изскачащото меню изберете **Ink Level** (Ниво на мастилото). Появяват се приблизителните нива на мастилото в печатащите касети.

#### **Отпечатване на отчет на автотеста**

Ако срещнете проблеми в печатането, отпечатайте отчет на автотеста, преди да сменяте печатащите касети.

- 1. Заредете в тавата за хартия цели листа неизползвана бяла хартия.
- 2. Натиснете и задръжте бутона **Отказ** и после натиснете бутона **Старт на копиране цветно**.

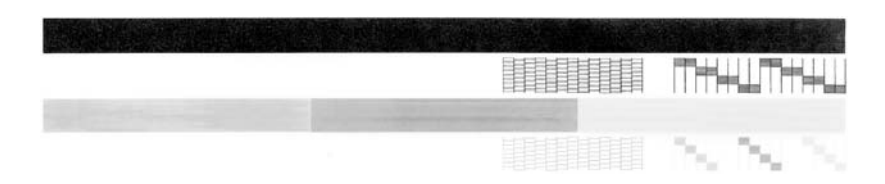

- 3. Убедете се, че тестовите фигури образуват непрекъсната решетка и че дебелите цветни линии са непрекъснати.
	- Ако повече линии в една фигура са прекъснати, това може да означава проблем с дюзите. Може да се наложи да почистите печатащите касети. За още информация вижте Почистване на [печатащите](#page-37-0) касети.
	- Ако има липсваща, бледа, набраздена или накъсана черна линия, това може да означава проблем с черната печатаща касета в дясното гнездо.
	- Ако има липсваща, бледа, набраздена или накъсана цветна линия, това може да означава проблем с трицветната печатаща касета в лявото гнездо.

<span id="page-35-0"></span>Прекъсванията може да означават запушени дюзи или замърсени контакти. Може да се наложи да почистите печатащите касети. За още информация вижте [Почистване](#page-37-0) на [печатащите](#page-37-0) касети. Не почиствайте със спирт.

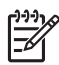

**Забележка** За примерни тестови фигури, цветни линии и цветни блокове при нормални и неизправни печатащи касети вижте екранната помощ **HP Image Zone Help**, която се доставя с вашия софтуер.

#### **Работа с печатащите касети**

За да постигнете най-доброто качество на отпечатване с вашия HP All-in-One, трябва да изпълнявате няколко прости процедури за поддръжка. Може да е необходимо да проверите печатащите касети и ако свети индикаторът **Проверка печатаща касета**.

#### **Смяна на печатащите касети**

Когато нивото на мастилото за печатащата касета е ниско, сменете печатащата касета. Уверете се, че имате в наличност резервна печатаща касета, преди да извадите празната. Трябва също да смените печатащите касети и когато забележите избледняване на текста или когато се натъкнете на проблеми с качеството на печата, свързани с печатащите касети. За информация по проверка на нивата на мастилото от **HP Solution Center** или **HP Image Zone** вижте [Приблизителна](#page-34-0) проверка на нивата на мастилото.

За да намерите номера за повторна заявка на всички печатащи касети, които вашият HP All-in-One поддържа, вижте [Поръчване](#page-31-0) на печатащи касети. За да поръчате печатащи касети за вашия HP All-in-One, посетете [www.hp.com](http://h20180.www2.hp.com/apps/Nav?h_pagetype=prodhomes&h_lang=bg&h_cc=all&h_product=hppsc1400a436429&h_page=hpcom).

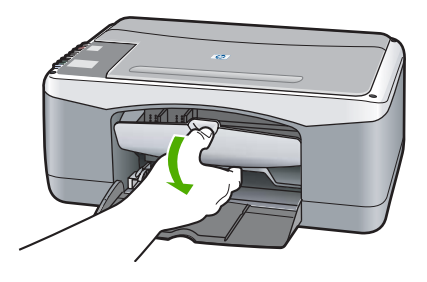

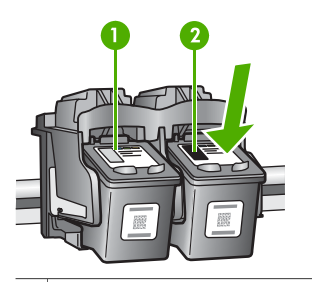

- 1 Гнездо за трицветната печатаща касета
- 2 Гнездо за черната печатаща касета

❑ Уверете се, че HP All-in-One е включен и има заредена хартия.

> **Внимание** HP All-in-One трябва да бъде включен, когато сваляте вратичката за достъп до печатащата шейна, за да може да освободи касетите за смяна. Ако печатащите касети не са паркирани стабилно в центъра, когато се опитвате да ги извадите, може да повредите вашия HP All-in-One.

- ❑ Свалете вратичката за достъп до печатащата шейна.
- ❑ Натиснете леко надолу печатащата касета, за да я освободите и след това я изтеглете към вас.

**Забележка** Програмата за рециклиране на консумативи за HP Inkjet е достъпна в много страни/региони и ви позволява да рециклирате използвани печатащи касети безплатно. За повече информация посетете следния уеб сайт:

[www.hp.com/hpinfo/globalcitizenship/](http://www.hp.com/hpinfo/globalcitizenship/environment/recycle/inkjet.html) [environment/recycle/inkjet.html](http://www.hp.com/hpinfo/globalcitizenship/environment/recycle/inkjet.html)

<span id="page-36-0"></span>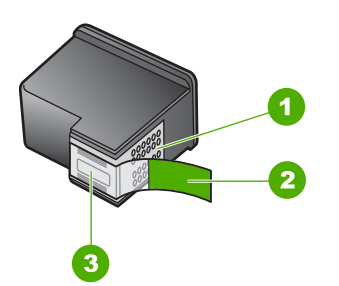

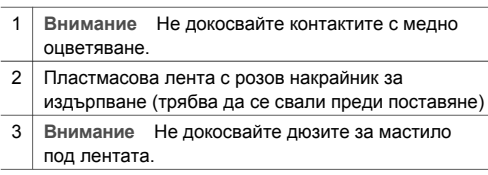

❑ Извадете новата печатаща касета от опаковката, като внимавате да докосвате само черната пластмаса и внимателно отстранете пластмасовата лента, като използвате розовия накрайник за хващане.

**Внимание** Не докосвайте контактите с медно оцветяване или дюзите за мастило. Докосването на тези части може да доведе до задръствания, неизправности с мастилото и лоши електрически връзки.

- ❑ Плъзнете новата печатаща касета напред с лек наклон нагоре в празното гнездо. С палец натиснете печатащата касета напред, докато щракне на място.
- ❑ Затворете вратичката за достъп до печатащата шейна.

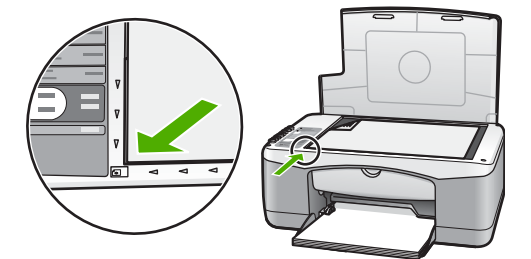

Ще се отпечата лист за подравняване.

❑ Поставете листа за подравняване в предния ляв ъгъл на стъклото с горната част на страницата отляво и натиснете бутона **Сканиране**.

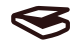

**Забележка** Ако извадите и поставите отново една и съща печатаща касета, HP All-in-One няма да подравни печатащите касети.

#### **Подравняване на печатащите касети**

HP All-in-One подравнява печатащите касети всеки път, когато поставяте или сменяте печатаща касета. Може да подравнявате печатащите касети по всяко време и от софтуера **HP Image Zone** на вашия компютър. Подравняването на касетите гарантира висококачествен печат.

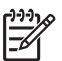

**Забележка** Ако извадите и поставите отново една и съща печатаща касета, HP All-in-One няма да подравни печатащите касети. HP All-in-One помни стойностите на подравняване за тази печатаща касета, така че да не се налага отново да подравнявате печатащите касети.

Ако сте заредили цветна хартия в тавата за хартия, когато подравнявате печатащите касети, подравняването ще бъде неуспешно. Заредете неизползвана обикновена бяла хартия в тавата за хартия и след това опитайте подравняването отново

<span id="page-37-0"></span>Ако подравняването отново не успее, възможно е да имате повреден датчик или печатаща касета. Обърнете се към службата за поддръжка на HP. Отидете на: [www.hp.com/support.](http://h20180.www2.hp.com/apps/Nav?h_pagetype=prodhomes&h_lang=bg&h_cc=all&h_product=hppsc1400a436429&h_page=hpcom) Ако бъдете запитани за вашата страна/регион, посочете я, а после щракнете върху **Contact HP** (Свържете се с HP) за информация как можете да се обадите за техническа поддръжка.

Сканиране

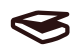

- 1. Уверете се, че във тавата за хартия е заредена неизползвана обикновена бяла хартия с формат Letter или A4.
	- HP All-in-One печата лист за подравняване на печатащите касети.
- 2. Заредете листа за подравняване на печатащите касети в левия преден ъгъл на стъклото с горната част на страницата отляво.
- 3. Натиснете бутон **Сканиране**. HP All-in-One подравнява печатащите касети. Дайте за рециклиране или изхвърлете листа за подравняване на печатащите касети.

#### **Почистване на печатащите касети**

Използвайте тази функция на вашия софтуер **HP Image Zone**, когато в отчета на автотеста през някоя от цветните ленти минават ивици или бели линии. Не почиствайте печатащите касети без нужда, тъй като това хаби мастило и скъсява живота на печатащите касети. Ако качеството на печат или копиране все още изглежда лошо и след почистването на печатащите касети, опитайте да почистите контактите на печатащите касети, преди да смените проблемната печатаща касета. За информация за почистване на контактите на печатащата касета вижте Почистване на контактите на печатаща касета или областта около дюзите за мастило. За информация за смяна на печатащите касети вижте [Смяна](#page-35-0) на [печатащите](#page-35-0) касети.

#### **Почистване на контактите на печатаща касета или областта около дюзите за мастило**

Ако индикаторът **Проверка печатаща касета** продължава да свети, след като сте почистили, извадили и поставили повторно печатащата касета, може да има нужда от почистване на контактите на печатащата касета.

Ако на отпечатаните страници има ивици или петна от мастило, на печатащата касета може да има замърсявания. Тези замърсявания можете да отстраните с почистване на областта около дюзите.

Трябва да разполагате със следните материали:

- Сухи тампони от порест каучук, кърпа без власинки или какъвто и да е мек материал, който няма да се скъса или да остави влакна.
- Дестилирана, филтрирана или бутилирана вода (водата от чешмата може да съдържа замърсители, които да повредят печатащите касети).

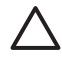

**Внимание** Не докосвайте контактите с медно оцветяване или дюзите за мастило. Докосването на тези части може да доведе до задръствания, неизправности с мастилото и лоши електрически връзки.

- 1. Включете HP All-in-One и отворете вратичката за достъп до печатащата шейна.
- 2. След като печатащата шейна застане в средата, извадете захранващия кабел от задната страна на HP All-in-One.
- 3. Извадете печатащата касета.

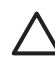

**Внимание** Не изваждайте едновременно и двете печатащи касети. Изваждайте и почиствайте печатащите касети една по една, за да не засъхва мастило по дюзите. Не оставяйте печатаща касета извън HP All-in-One за повече от 30 минути.

- 4. Потопете чист тампон от порест каучук в дестилирана вода и го изцедете добре.
- 5. Хванете печатащата касета отстрани или я поставете на лист хартия с дюзите за мастило нагоре.
- 6. Почистете само контактите с медно оцветяване или областта около дюзите за мастило, както е показано по-долу.

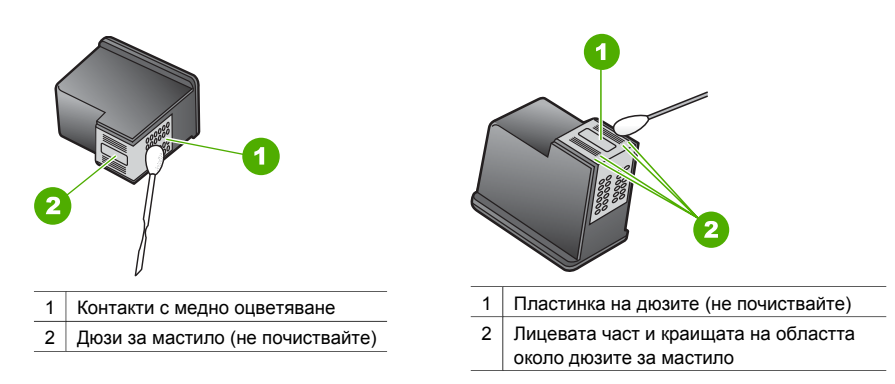

- 7. Плъзнете печатащата касета отново в гнездото. Натиснете печатащата касета напред, докато щракне.
- 8. Ако е необходимо, повторете същото и за другата печатаща касета.
- 9. Затворете вратичката за достъп до печатащата шейна и отново включете захранващия кабел в HP All-in-One.

# <span id="page-39-0"></span>**9 Информация за отстраняване на неизправности**

Тази глава съдържа частична информация за отстраняване на неизправности за HP All-in-One. За допълнителна информация за отстраняване на неизправности вижте файла с екранната помощ **HP Image Zone Help**, включен във вашия софтуер. Много проблеми възникват, когато HP All-in-One бъде свързан с компютъра с USB кабел, преди софтуерът на HP All-in-One да е инсталиран на компютъра. За да разрешите този проблем, трябва да следвате посочените стъпки:

- 1. Извадете USB кабела от компютъра.
- 2. Деинсталирайте софтуера (ако вече сте го инсталирали).
- 3. Рестартирайте компютъра.
- 4. Изключете HP All-in-One, изчакайте една минута, а след това го рестартирайте.
- 5. Инсталирайте отново софтуера на HP All-in-One. Не свързвайте USB кабела към компютъра, преди инсталационният екран на софтуера да ви каже да го направите.

За информация по деинсталирането и повторното инсталиране на софтуера вижте [Деинсталиране](#page-44-0) и повторно инсталиране на софтуера.

### **Преди да се обадите на службата за поддръжка на HP**

Ако имате проблем, следвайте посочените стъпки:

- 1. Проверете в документацията, доставена с HP All-in-One.
	- **Ръководство за инсталиране**: В Ръководството за инсталиране е обяснено как да инсталирате HP All-in-One.
	- **Ръководство за потребителя**: Ръководството за потребителя е книгата, която четете.
	- **HP Image Zone Help**: Екранната помощ **HP Image Zone Help** описва как да използвате HP All-in-One с компютър, като съдържа допълнителна информация за отстраняване на неизправности, които не са отразени в това Ръководство за потребителя.
	- **Файлът Readme**: Файлът Readme съдържа информация за възможни проблеми при инсталирането. За още информация вижте [Преглеждане](#page-40-0) на файла Readme.
- 2. Ако не сте в състояние да разрешите проблема, като ползвате документацията, посетете [www.hp.com/support](http://h20180.www2.hp.com/apps/Nav?h_pagetype=prodhomes&h_lang=bg&h_cc=all&h_product=hppsc1400a436429&h_page=hpcom) за следните възможности (те се предлагат различно според страната/региона и езика):
	- Страници за поддръжка онлайн
	- Проверка за актуализации на софтуера
	- Изпращане на съобщение по електронна поща до HP за отговори на вашите въпроси
	- Свързване с техник на HP чрез онлайн чат
- 3. Свържете се с търговския обект, от който сте закупили устройството.
- 4. Ако не сте в състояние да разрешите проблема, като ползвате екранната помощ или уеб сайтовете на HP, обадете се в службата за поддръжка на HP. За още информация вижте [Получаване](#page-49-0) на поддръжка от HP.

# <span id="page-40-0"></span>**Преглеждане на файла Readme**

Ако желаете, можете да прегледате файла Readme за повече информация по възможни проблеми при инсталирането.

- В Windows щракнете върху **Start** (Старт), **Programs** (Програми) или **All Programs** (Всички програми), **Hewlett-Packard**, **HP PSC 1400 All-in-One series** и след това **View the Readme File** (Покажи файла Readme).
- В Mac OS X може да отворите файла Readme, като щракнете два пъти върху иконката, която се намира в папката от най-високо ниво в CD-ROM-а със софтуера за HP All-in-One.

#### **Отстраняване на неизправности при инсталиране**

Този раздел включва съвети за отстраняване на неизправности при инсталацията и конфигурирането за някои от най-често срещаните проблеми, свързани с инсталацията на софтуера и настройката на хардуера.

#### **Отстраняване на неизправности при инсталиране на хардуера**

Този раздел се използва за решаване на всякакви проблеми, с които може да се сблъскате при инсталирането на хардуера на HP All-in-One.

#### **Моят HP All-in-One не се включва**

**Решение** Уверете се, че захранващият кабел е добре свързан и изчакайте няколко секунди, за да се включи HP All-in-One. Освен това, ако HP All-in-One е включен към разклонител, проверете дали ключът на разклонителя е включен.

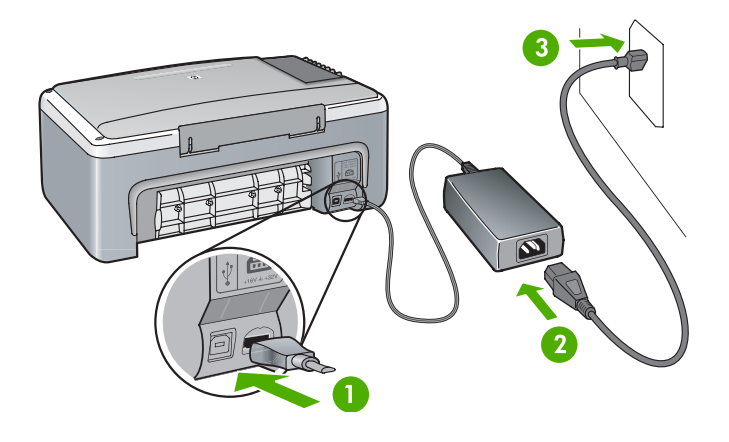

#### **Моят USB кабел не е свързан**

**Решение** Не включвайте USB кабела, преди да получите указание да го направите при инсталирането на софтуера. Свързването на USB кабела, преди да сте получили указание за това, може да доведе до грешки. Включете единия край на USB кабела във вашия компютър, а другия - отзад на HP All-in-One. Можете да го включите във всеки USB порт на компютъра (но не в тези на клавиатура или допълнително устройство).

#### **Виждам индикатор или съобщение за проблеми с печатаща касета или подравняване Причина** В тавата за хартия е зареден неправилен тип хартия.

**Решение** Листът трябва да бъде празен и бял, за да бъде подравняването успешно.

Ако подравняването отново не успее, възможно е да имате повреден датчик или печатаща касета. Обърнете се към службата за поддръжка на HP като посетите [www.hp.com/support.](http://h20180.www2.hp.com/apps/Nav?h_pagetype=prodhomes&h_lang=bg&h_cc=all&h_product=hppsc1400a436429&h_page=hpcom) Щракнете върху **Contact HP** (Свържете се с HP) за информация как да се обадите за техническа поддръжка.

**Причина** Печатащите касети са покрити с предпазни лепенки. **Решение** Внимателно свалете пластмасовата лента като ползвате розовия накрайник за издърпване. Не докосвайте дюзите за мастило или контактите с медно оцветяване.

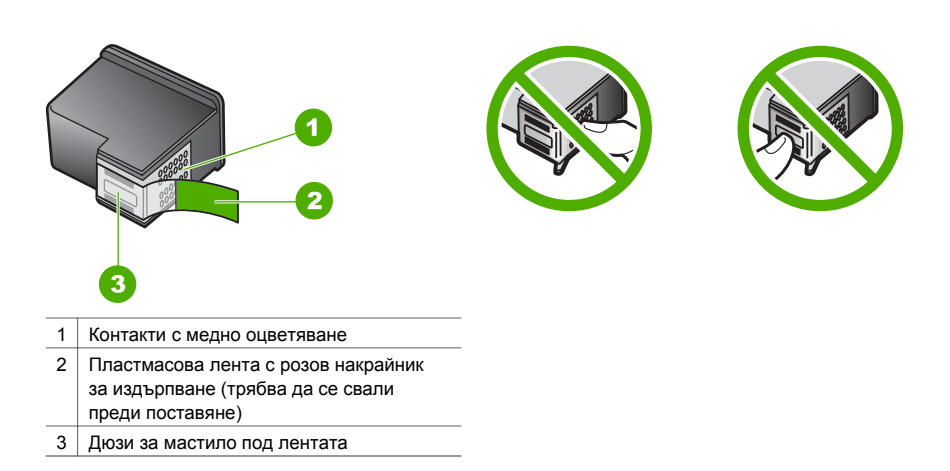

Поставете отново печатащите касети и се уверете, че са вкарани докрай и фиксирани на място.

**Причина** Контактите на печатащата касета не докосват контактите в печатащата шейна.

**Решение** Свалете и поставете отново печатащите касети. Уверете се, че са вкарани докрай и фиксирани на място.

**Причина** Печатащата касета или датчикът са дефектни.

**Решение** Обърнете се към службата за поддръжка на HP. Отидете на [www.hp.com/](http://h20180.www2.hp.com/apps/Nav?h_pagetype=prodhomes&h_lang=bg&h_cc=all&h_product=hppsc1400a436429&h_page=hpcom) [support.](http://h20180.www2.hp.com/apps/Nav?h_pagetype=prodhomes&h_lang=bg&h_cc=all&h_product=hppsc1400a436429&h_page=hpcom) Щракнете върху **Contact HP** (Свържете се с HP) за информация как да се обадите за техническа поддръжка.

#### **HP All-in-One не печата**

**Решение** Опитайте следното:

- Проверете връзката от вашия HP All-in-One и вашия компютър.
	- Проверете дали USB кабелът е здраво свързан към HP All-in-One и към компютъра. Изключете вашия HP All-in-One и след това го включете отново.
	- Изключете HP All-in-One. Изчакайте една минута. Рестартирайте компютъре и включете отново HP All-in-One.
	- Проверете дали USB кабелът не е по-дълъг от 3 метра и го проверете дали работи с друго изделие. Сменете кабела, ако е необходимо.

<span id="page-42-0"></span>Глава 9

- Проверете опашката за печат (в Start (Старт), Settings (Настройки), Printers and Faxes (Принтери и факсове), за да проверите дали принтерът не е дал грешка при някой документ и дали не е офлайн, или на пауза. Направете справка с Windows Help and Support (Помощ и поддръжка за Windows) за допълнителна информация.
- Проверете USB кабела. Опитайте да го свържете към друго изделие, за да видите дали USB кабелът работи. Ако имате проблеми, може да се наложи да смените USB кабела.
- Проверете другите принтери и скенери. Може да се наложи да откачите постарите изделия от вашия компютър.
- Ако се налага, деинсталирайте и след това отново инсталирайте софтуера **HP Image Zone**. За повече информация за деинсталирането на софтуера вижте [Деинсталиране](#page-44-0) и повторно инсталиране на софтуера.

За още информация за инсталирането на вашия HP All-in-One и свързването му към компютъра вижте Ръководството за инсталиране, доставено към вашия HP All-in-One.

#### **Виждам индикатор за грешка или съобщение за засядане на хартия или блокирала шейна.**

**Причина** Ако индикаторите за грешка посочват заседнала хартия или блокирала шейна, е възможно да е останал амбалаж във вътрешността на HP All-in-One. **Решение** Свалете вратичката за достъп до печатащата шейна, за да имате достъп до печатащите касети и махнете всички парчета амбалаж, лепенки или други чужди предмети. Изключете HP All-in-One, изчакайте една минута и след това натиснете бутона **Включване/Подновяване**, за да включите отново HP All-in-One.

#### **Отстраняване на неизправности при инсталирането на софтуера**

Ако срещнете проблем със софтуера по време на инсталацията, вижте темите по-долу за възможно решение. Ако срещнете хардуерен проблем по време на инсталацията, вижте Отстраняване на [неизправности](#page-40-0) при инсталиране на хардуера.

При нормална инсталация на софтуера на HP All-in-One се случват следните неща:

- CD-ROM-ът на HP All-in-One се стартира автоматично
- Софтуерът се инсталира
- Файловете се копират на вашия твърд диск
- От вас се иска да включите HP All-in-One
- На екрана на съветника по инсталиране се появява зелено ОК и отметка.
- Получавате указание да рестартирате компютъра
- Изпълнява се процедурата за регистрация

Ако някое от тези неща не се случи, е възможно да има проблем в инсталирането. За да проверите инсталирането на компютър с Windows:

- Стартирайте **HP Solution Center** и проверете дали се появяват следните икони: **Scan Picture** (Сканиране на картина), **Scan Document** (Сканиране на документ) и **HP Image Zone**. Ако иконите не се появят веднага, може да е необходимо да изчакате няколко минути HP All-in-One да се свърже към вашия компютър. В противен случай вижте Липсват някои от иконките в [HP Solution Center](#page-44-0) или HP Image Zone.
- Отворете диалоговия прозорец Printers (Принтери) и проверете дали HP All-in-One е в списъка.
- Потърсете в системната област най-вдясно на лентата за задачи иконката на HP All-in-One. Това показва, че HP All-in-One е готов.

#### **Когато поставя CD-ROM-а в CD-ROM устройството на моя компютър, нищо не се случва**

**Решение** Щракнете два пъти върху **My Computer** (Моят компютър), щракнете два пъти върху иконката на **CD-ROM** устройството и след това щракнете два пъти върху **setup.exe**.

#### **Появява се екранът за проверка на минималните изисквания към системата**

**Решение** Щракнете върху **Details** (Подробности) и след това отстранете проблема, преди да се опитате да инсталирате софтуера.

#### **Червен знак X се появява върху въпроса за свързване на USB.**

**Решение** Обикновено се появява зелена отметка, което показва, че свързването  $T$ ип "plug and play" е успешно. Червен знак X показва, че свързването тип "plug and play" е неуспешно.

Направете следното:

- 1. Проверете дали вложката на контролния панел е добре прикрепена, след това изключете HP All-in-One от контакта и после го включете отново.
- 2. Проверете дали USB кабелът и захранващият кабел са включени.
	- Не включвайте USB кабела към клавиатура или концентратор без захранване.
	- Уверете се, че USB кабелът не е по-дълъг от 3 метра .
	- Ако имате няколко USB устройства, свързани към компютъра, може да изключите някои от тях по време на инсталирането.
- 3. Продължете инсталирането и рестартирайте компютъра, когато получите указание за това.
- 4. След това отворете **HP Solution Center** и проверете основните компоненти (**Scan Picture** (Сканиране на картина), **Scan Document** (Сканиране на документ) и **HP Image Zone**).
- 5. Ако основните икони не се виждат, деинсталирайте софтуера и след това го инсталирайте отново. За още информация вижте [Деинсталиране](#page-44-0) и повторно [инсталиране](#page-44-0) на софтуера.

#### **Получих съобщение, че е възникнала неизвестна грешка.**

**Решение** Опитайте се да продължите инсталацията. Ако това не свърши работа, прекъснете и рестартирайте инсталацията, като следвате указанията на екрана. Ако възникне грешка, може да се наложи да деинсталирате и инсталирате отново софтуера. За информация вижте [Деинсталиране](#page-44-0) и повторно инсталиране на софтуера.

#### <span id="page-44-0"></span>**Липсват някои от иконките в HP Solution Center или HP Image Zone**

Ако тези бутони или иконки (**Scan Picture** (Сканиране на картина), **Scan Document** (Сканиране на документ) и **HP Image Zone**) не се появяват, e възможно вашата инсталация да не е завършена.

**Решение** Ако инсталацията е незавършена, може да се наложи да деинсталирате и инсталирате отново софтуера. Недейте просто да изтривате програмните файлове на HP All-in-One от твърдия диск. Деинсталирайте ги по подходящия начин. За още информация вижте Деинсталиране и повторно инсталиране на софтуера.

#### **В системната област не се появява Digital Imaging Monitor (Монитор на цифрови изображения)**

**Решение** Ако Digital Imaging Monitor (Монитор на цифрови изображения) не се появи в системната област, стартирайте **HP Solution Center**, за да проверите дали основните компоненти (**Scan Picture** (Сканиране на картина), **Scan Document** (Сканиране на документ) и **HP Image Zone**) са там. За повече информация вижте раздела **Use the HP Solution Center** (Използване на центъра за решения на HP) в **HP Image Zone Help**, доставена с вашия софтуер.

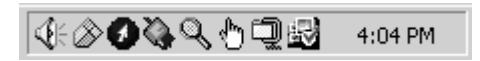

#### **Деинсталиране и повторно инсталиране на софтуера**

Ако вашата инсталация е незавършена или ако сте свързали USB кабела към компютъра, преди да сте получили указание за това от инсталационния екран на софтуера, може да се наложи да деинсталирате софтуера и след това отново да го инсталирате. Недейте просто да изтривате програмните файлове на HP All-in-One от твърдия диск. Отстранете ги като следвате тези инструкции.

Повторното инсталиране може да отнеме от 20 до 40 минути както при компютри с Windows, така и при Mac.

#### **За да деинсталирате от компютър с Windows - препоръчителен метод**

- 1. Откачете вашия HP All-in-One от компютъра. Не свързвайте HP All-in-One към компютъра, докато не сте инсталирали повторно софтуера.
- 2. Щракнете върху **Start** (Старт), **Programs** (Програми) или **All Programs** (Всички програми) (XP), **Hewlett-Packard**, **HP PSC 1400 All-in-One series**, **uninstall software** (деинсталиране на софтуер).
- 3. Щракнете върху **No** (Не), ако бъдете запитани дали да се отстранят споделените файлове.
- 4. Рестартирайте компютъра.
- 5. За да инсталирате повторно софтуера, ползвайте CD-ROM-а на HP All-in-One и следвайте указанията от Ръководството за инсталиране.
- 6. След като софтуерът се инсталира, свържете HP All-in-One към компютъра и натиснете бутона **Включване/Подновяване**. Може да се наложи да изчакате няколко минути, докато приключат всички "Plug and Play" събития.

Когато инсталирането на софтуера завърши, иконката на Status Monitor (Монитор на състоянието) се появява в системната област на Windows.

За да се уверите, че софтуерът е правилно инсталиран, щракнете два пъти върху иконата на **HP Solution Center** на десктопа. Ако **HP Solution Center** показва основните икони (**Scan Picture** (Сканиране на картина), **Scan Document** (Сканиране на документ) и **HP Image Zone**), софтуерът е бил правилно инсталиран.

#### <span id="page-45-0"></span>**За да деинсталирате от компютър с Windows (алтернативен метод)**

- 1. Стартирайте инсталационната програма на софтуера HP PSC 1400 All-in-One series от CD-ROM-а.
- 2. Изберете **Uninstall** (Деинсталиране) и следвайте указанията на екрана.
- 3. Откачете вашия HP All-in-One от компютъра. Важно е вашият HP All-in-One да бъде изключен, преди да рестартирате компютъра. Не свързвайте HP All-in-One към компютъра, докато не сте инсталирали повторно софтуера.
- 4. Рестартирайте компютъра.
- 5. Стартирайте отново инсталационната програма за софтуера на HP PSC 1400 All-in-One series.
- 6. Стартирайте **Reinstall** (Преинсталиране).
- 7. Следвайте указанията от екрана и указанията, дадени в Ръководството за инсталиране, доставено с вашия HP All-in-One.

#### **Деинсталиране от компютър Mac**

- 1. Откачете HP All-in-One от вашия Mac.
- 2. Щракнете два пъти върху папката **Applications:** (Приложения) папка **HP All-in-One Software** (Софтуер на HP All-in-One)
- 3. Щракнете два пъти върху **HP Uninstaller** (Деинсталиране на HP). Следвайте указанията от екрана.
- 4. След като софтуерът е деинсталиран, откачете вашия HP All-in-One и рестартирайте компютъра. Важно е вашият HP All-in-One да бъде изключен, преди да рестартирате компютъра. Не свързвайте HP All-in-One към компютъра, докато не сте инсталирали повторно софтуера.
- 5. Вкарайте CD-ROM-а на HP All-in-One в CD-ROM устройството.
- 6. На десктопа отворете CD-ROM-а и след това щракнете два пъти върху **HP all-in-one Installer** (Инсталиране на HP all-in-one).
- 7. Следвайте указанията от екрана и указанията, дадени в Ръководството за инсталиране, доставено с вашия HP All-in-One.

#### **Отстраняване на неизправности по време на работа**

В раздела **1400 series Troubleshooting** на помощта **HP Image Zone Help** се съдържат съвети за отстраняване на неизправности при някои от най-често срещаните проблеми, свързани с вашия HP All-in-One.

За да отворите информацията за отстраняване на неизправности от компютър с Windows, отидете в **HP Solution Center**, натиснете **Help** (Помощ) и след това изберете

**Troubleshooting and Support** (Отстраняване на неизправности и поддръжка).

Информацията за отстраняване на неизправности е достъпна и чрез бутона Help (Помощ), който се появява в някои съобщения за грешки.

За да отворите информацията за отстраняване на неизправности от Mac OS X, щракнете върху иконката на **HP Image Zone** в Dock, изберете **Help** (Помощ) от лентата с менюта, изберете **HP Image Zone Help** от менюто **Help** (Помощ) и накрая изберете **1400 series Troubleshooting** в Help Viewer.

#### **Отстраняване на неизправности с хартията**

За да избегнете засядане на хартията, използвайте само типове хартия, които се препоръчват за вашия HP All-in-One. За списък с препоръчителните типове хартия вижте екранната помощ **HP Image Zone Help** или отидете на [www.hp.com/support](http://h20180.www2.hp.com/apps/Nav?h_pagetype=prodhomes&h_lang=bg&h_cc=all&h_product=hppsc1400a436429&h_page=hpcom).

Не зареждайте огъната или намачкана хартия или хартия с подгънати или скъсани краища в тавата за хартия. За още информация вижте Избягване на [засядането](#page-18-0) на хартията.

<span id="page-46-0"></span>1. Натиснете накрайника от лявата страна на задната вратичка за почистване навътре и след това го издърпайте към себе си, за да я свалите.

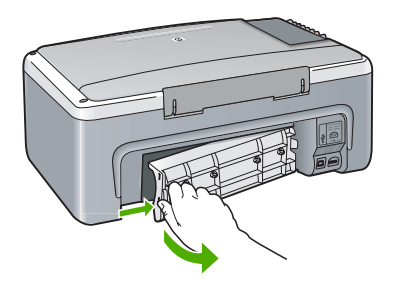

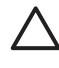

**Внимание** Опитите за прочистване на заседнала хартия от предната страна на HP All-in-One могат да повредят печатащия механизъм. Винаги отстранявайте заседналата хартия от задната вратичка за почистване.

2. Внимателно издърпайте хартията от ролките.

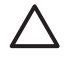

**Внимание** Ако хартията се скъса, докато я изваждате от ролките, проверете ролките и колелата за откъснати парчета хартия, които може да се останали вътре в устройството. Ако не извадите всички парчета хартия от HP All-in-One, е вероятно хартията да продължи да засяда.

- 3. Върнете задната вратичка за почистване на място. Внимателно натиснете вратичката напред, докато щракне на място.
- 4. Натиснете **Включване/Подновяване**, за да продължите изпълняваното задание.

#### **Отстраняване на неизправности при печатащите касети**

Ако срещате проблеми при печатане, може да имате проблем в една от печатащите касети. Опитайте следното:

- 1. Извадете и отново поставете печатащите касети и проверете дали да са вмъкнати докрай и фиксирани неподвижно на място.
- 2. Ако проблемът продължава, отпечатайте отчет на автотеста, за да определите дали има проблем в печатащите касети.
- 3. Ако отчетът на автотеста покаже проблем, почистете печатащите касети.
- 4. Ако проблемът продължава, почистете контактите с медно оцветяване на печатащите касети.
- 5. Ако проблемът все още продължава, определете в коя печатаща касета е проблемът и я сменете.

За повече информация за тези теми вижте Поддържане на вашия [HP All-in-One.](#page-33-0)

#### **Актуализиране на устройството**

За актуализиране на вашия HP All-in-One са предвидени няколко възможности. Всяка от тях е свързана с изтегляне на файл във вашия компютър, за да бъде стартиран **Device Update Wizard** (Съветник за актуализиране на устройството). Например, по съвет от службата за поддръжка на клиенти на HP, може да посетите уеб сайта за поддръжка на HP, за да изтеглите актуализация за вашето устройство.

#### <span id="page-47-0"></span>**Актуализация на устройството (Windows)**

- 1. За да изтеглите актуализация за вашето устройство, използвайте един от следните начини:
	- С вашия уеб браузър изтеглете актуализация за вашия HP All-in-One от [www.hp.com/support.](http://www.hp.com/support) Файлът ще бъде изпълним, с автоматично разархивиране и разширение .exe. Когато щракнете два пъти върху .exe файла, на вашия компютър се отваря **Device Update Wizard** (Съветник за актуализиране на устройството).
	- Използвайте помощната програма **Software Update** (Актуализация на софтуера), включена в софтуера **HP Image Zone** за автоматично търсене на актуализации на устройството на предварително зададени интервали в уеб сайта за поддръжка на HP. За повече информация за помощната програма **Software Update** (Актуализация на софтуера) вижте в **HP Image Zone Help**.

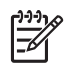

**Забележка** Ако сте инсталирали софтуера **HP Image Zone Express**, помощната програма за актуализиране се нарича **Update**. Бутонът, с който се отваря помощната програма **Update**, се намира в горния ляв ъгъл на прозореца на софтуера.

- 2. Направете едно от следните неща:
	- Щракнете два пъти върху файла update.exe, който сте изтеглили от [www.hp.com/](http://h20180.www2.hp.com/apps/Nav?h_pagetype=prodhomes&h_lang=bg&h_cc=all&h_product=hppsc1400a436429&h_page=hpcom) [support.](http://h20180.www2.hp.com/apps/Nav?h_pagetype=prodhomes&h_lang=bg&h_cc=all&h_product=hppsc1400a436429&h_page=hpcom)
	- Когато получите указание за това, приемете актуализацията на устройството, намерена от помощната програма **Software Update** (Актуализация на софтуера).
- 3. Следвайте указанията на екрана.

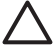

**Внимание** Не прекъсвайте връзката, не изключвайте компютъра и не пречете по друг начин на вашето устройство, докато се извършва актуализирането. Ако прекъснете актуализирането или съобщение за грешка покаже, че актуализирането е неуспешно, се обадете на службата по поддръжка на HP за помощ.

След като вашият HP All-in-One се рестартира, на компютъра ви се появява екранът **Update Complete** (Актуализацията е завършена) и от устройството ви се отпечатва тестова страница.

#### **Актуализиране на устройството (Mac)**

Инсталиращата програма за актуализиране на устройство предвижда средство за прилагане на актуализации на вашия HP All-in-One, както следва:

- 1. Изтеглете актуализация за вашия HP All-in-One от [www.hp.com/support](http://h20180.www2.hp.com/apps/Nav?h_pagetype=prodhomes&h_lang=bg&h_cc=all&h_product=hppsc1400a436429&h_page=hpcom) с вашия браузър.
- 2. Щракнете два пъти върху изтегления файл. На вашия компютър се отваря инсталиращата програма.
- 3. Следвайте указанията на екрана, за да инсталирате актуализацията на вашия HP All-in-One.
- 4. Рестартирайте HP All-in-One, за да завършите процедурата.

Информация за отстраняване<br>на неизправности **Информация за отстраняване на неизправности**

Глава 9

# <span id="page-49-0"></span>**10 Получаване на поддръжка от HP**

Hewlett-Packard осигурява поддръжка за вашия HP All-in-One по Интернет и по телефона. Тази глава дава информация как може да получите поддръжка по Интернет, как да се свържете със службата за поддръжка на клиенти на HP, как да намерите вашия сериен номер и сервизен ИД номер, как да се обадите по време на гаранционния срок в Северна Америка, как да се обадите в службата за поддръжка на клиенти на HP Корея, как да се обадите на други места по света, как да се обадите в Австралия за следгаранционна поддръжка и как да подготвите вашия HP All-in-One за транспортиране.

Ако не можете да намерите отговора, който ви е необходим, в приложената печатна или екранна документация, може да се обърнете към една от услугите за поддръжка на HP, посочени на следващите страници. Някои услуги за поддръжка се предлагат само в САЩ и Канада, а други се предлагат в много страни/региони по целия свят. Ако за вашата страна/регион не е даден номер за услуги за поддръжка, обърнете се за помощ към найблизкия оторизиран представител на HP.

### **Поддръжка и друга информация по Интернет**

Ако имате достъп до Интернет, може да получите помощ от [www.hp.com/support](http://h20180.www2.hp.com/apps/Nav?h_pagetype=prodhomes&h_lang=bg&h_cc=all&h_product=hppsc1400a436429&h_page=hpcom). Този уеб сайт предлага техническа поддръжка, драйвери, консумативи и информация за поръчки.

#### **Гаранционна поддръжка**

За да получите ремонтна услуга от HP, най-напред трябва да се свържете със сервизен офис на HP или с център за поддръжка на клиентите на HP за първоначално отстраняване на неизправности. За стъпките, които трябва да предприемете, преди да се обадите на службата за поддръжка на клиенти, вижте [Поддръжка](#page-50-0) за клиенти на HP.

#### **Удължаване на гаранционния срок**

В зависимост от вашата страна/регион HP може да предложи срещу допълнителна такса възможност за разширяване на гаранцията, която удължава или подобрява стандартната гаранция за вашия продукт. Предлаганите възможности може да включват приоритетна поддръжка по телефона, услуга за връщане или замяна на следващия работен ден. Обикновено гаранционният срок започва от датата на закупуване на изделието и трябва да бъде договорен в рамките на ограничен срок след закупуването на изделието. За допълнителна информация:

- В САЩ наберете 1-866-234-1377, за да говорите със съветник на НР.
- Извън САЩ, моля, обадете се в местната служба за поддръжка на клиенти на НР. Вижте в [Свържете](#page-51-0) се с HP списък с международните номера на службите за поддръжка на клиенти.
- Извън САЩ, моля, обадете се в местната служба за поддръжка на клиенти на НР. Във вашето Ръководство за потребителя има списък с международни номера на службите за поддръжка на клиенти.
- Посетете уеб сайта на HP: [www.hp.com/support](http://h20180.www2.hp.com/apps/Nav?h_pagetype=prodhomes&h_lang=bg&h_cc=all&h_product=hppsc1400a436429&h_page=hpcom) Ако бъдете запитани, изберете вашата страна/регион, след което намерете информацията за гаранцията.

#### **Връщане на вашия HP All-in-One за сервиз**

Преди да върнете вашия HP All-in-One за сервиз, трябва да се обадите на службата за поддръжка на клиенти на HP. За стъпките, които трябва да предприемете, преди да се обадите на службата за поддръжка на клиенти, вижте [Поддръжка](#page-50-0) за клиенти на HP.

### <span id="page-50-0"></span>**Поддръжка за клиенти на HP**

Към вашия HP All-in-One може да са включени програми на други фирми. Ако се сблъскате с проблеми при работата с която и да е от тези програми, най-добра техническа помощ може да получите, ако се обадите на специалистите от съответната фирма. Ако е необходимо да се обърнете към службата за поддръжка на клиенти на HP, преди обаждането направете следното:

- 1. Уверете се, че:
	- а. Вашият HP All-in-One е свързан към мрежата и включен.
	- б. Посочените печатащи касети са правилно поставени.
	- в. Препоръчителният тип хартия е заредена правилно в тавата за хартия.
- 2. Нулирайте вашия HP All-in-One:
	- а. Изключете HP All-in-One, като натиснете бутона **Включване/Подновяване**.
	- б. Изключете захранващия кабел от съединителя на гърба на HP All-in-One.
	- в. Отново включете захранващия кабел в HP All-in-One.
	- г. Включете HP All-in-One, като натиснете бутона **Включване/Подновяване**.
- 3. За допълнителна информация посетете [www.hp.com/support](http://h20180.www2.hp.com/apps/Nav?h_pagetype=prodhomes&h_lang=bg&h_cc=all&h_product=hppsc1400a436429&h_page=hpcom). Този уеб сайт предлага техническа поддръжка, драйвери, консумативи и информация за поръчки.
- 4. Ако продължавате да имате проблеми и трябва да говорите с представител на службата за поддръжка на клиенти на HP, направете следното:
	- а. Пригответе си конкретното име на вашия HP All-in-One, както е изписано на контролния панел.
	- б. Отпечатайте отчет на автотеста. За информация как да отпечатате отчет на автотеста вижте [Отпечатване](#page-34-0) на отчет на автотеста.
	- в. Направете цветно копие, с което да разполагате като образец.
	- г. Бъдете готови да опишете вашия проблем в подробности.
	- д. Пригответе вашия сериен номер и сервизен ИД номер. За информация как да получите достъп до вашия сериен номер и сервизен ИД номер вижте Достъп до вашия сериен номер и сервизен ИД номер.
- 5. Обадете се в службата за поддръжка на клиенти на HP. Когато се обаждате, бъдете близо до вашия HP All-in-One.

### **Достъп до вашия сериен номер и сервизен ИД номер**

Серийния номер и сервизния ИД номер на вашия HP All-in-One може да намерите, като отпечатате отчет на автотеста.

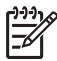

**Забележка** Ако не можете да включите своя HP All-in-One, може да намерите серийния номер на лепенката отдолу на устройството. Серийният номер представлява 10-знаков код в горния ляв ъгъл на лепенката.

 $\overline{\mathsf{x}}$ 

Отказ Старт на копиране цветно

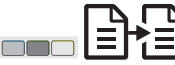

#### **За да отпечатате отчет на автотеста**

- 1. Натиснете и задръжте **Отказ** на контролния панел.
- 2. Като задържате **Отказ**, натиснете **Старт на копиране цветно**. Отпечатва се отчет на автотеста, съдържащ серийния номер и сервизния ИД номер.

# <span id="page-51-0"></span>**Свържете се с HP**

На **www.hp.com/support** се предлага поддръжка за следните страни/региони: Австрия, Белгия, Централна Америка и Карибския басейн, Дания, Испания, Франция, Германия, Ирландия, Италия, Люксембург, Холандия, Норвегия, Португалия, Финландия, Швеция, Швейцария и Великобритания.

**www.hp.com/support**

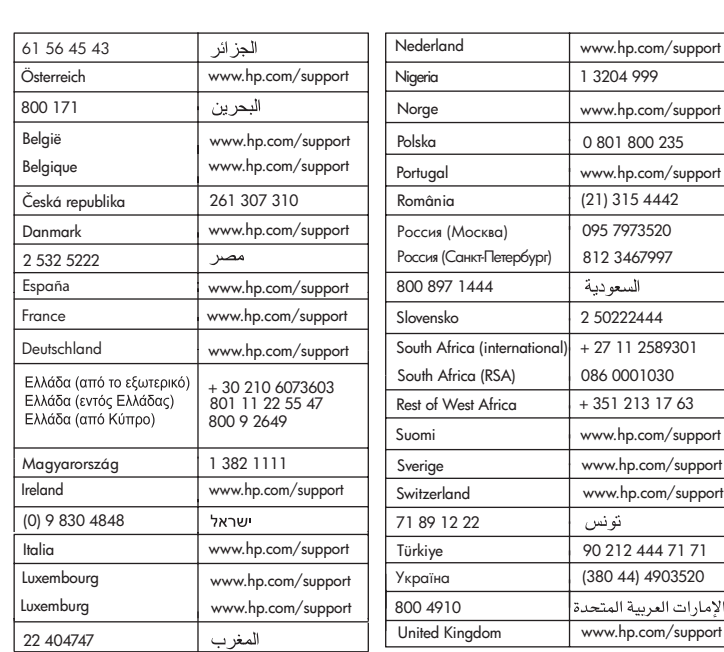

# **Call HP Korea customer support**

# HP 한국 고객 지원 문의

- \* 고객 지원 센터 대표 전화 1588-3003
- \*제품가격 및 구입처 정보 문의 전화  $080 - 703 - 0700$
- \* 전화 상담 가능 시간 : 평일 09:00~18:00 토요일 09:00~13:00 (일요일, 공휴일 제외)

### <span id="page-52-0"></span>**Подготовка на вашия HP All-in-One за транспортиране**

Ако след като се свържете със службата за поддръжка на клиенти на HP или върнете устройството в пункта на покупка, трябва да изпратите своя HP All-in-One за сервиз, моля, изпълнете стъпките по-долу, за да избегнете допълнителна повреда на вашия HP продукт.

- 1. Включете HP All-in-One. Ако HP All-in-One не може да се включи, прескочете стъпки от 1 до 6. Няма да можете да извадите печатащите касети. Преминете към стъпка 8.
- 2. Отворете вратичката за достъп до печатащата шейна.
- 3. Изчакайте, докато печатащата шейна спре и утихне, след което извадете печатащите касети от техните гнезда. За информация относно изваждането на печатащите касети вижте [Смяна](#page-35-0) на [печатащите](#page-35-0) касети.
- 4. Поставете печатащите касети в предпазител за печатаща касета или в херметичен пластмасов контейнер, за да не изсъхват, и ги сложете настрана. Не ги изпращайте с HP All-in-One, освен ако специалистът от службата за поддръжка на клиенти на HP, на когото сте се обадили, не ви е казал да ги изпратите.
- 5. Затворете вратичката за достъп до печатащата шейна и изчакайте малко, докато печатащата шейна се прибере в изходно положение (вляво).

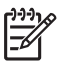

**Забележка** Проверете дали печатащата шейна се е върнала в паркирано положение, преди да изключите HP All-in-One.

- 6. Натиснете бутона **Включване/Подновяване**, за да изключите HP All-in-One.
- 7. Извадете щепсела от контакта и след това извадете кабела от HP All-in-One.

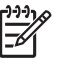

**Забележка** Не връщайте захранващия кабел и захранващото устройство с HP All-in-One. Заместващият HP All-in-One няма да бъде изпратен с тези артикули. Съхранявайте захранващия кабел и захранващото устройство на сигурно място, докато пристигне замененият HP All-in-One.

8. Ако сте запазили оригиналните опаковки или опаковките, с които сте получили устройството за замяна, опаковайте с тях HP All-in-One за транспортиране.

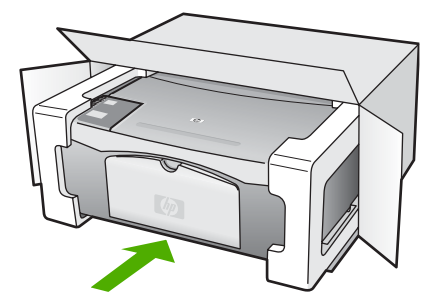

Ако не разполагате с оригиналните опаковъчни материали, използвайте други подходящи опаковъчни материали. Повреда при транспортирането, предизвикана от неправилно опаковане и/или неправилно транспортиране, не се покрива от гаранцията.

- 9. Поставете етикета за обратно транспортиране отвън на кашона.
- 10. Поставете в кашона следните елементи:
	- Пълно описание на симптомите за сервизния персонал (полезно е да има образци от проблемите в качеството на печат).
	- Копие от фактурата или друго доказателство за закупуването, за да се установи срокът на валидност на гаранцията.
	- Вашето име, адрес и телефонен номер, на който се обаждате през деня.

# <span id="page-53-0"></span>**УСЛОВИЯ НА ОГРАНИЧЕНА ГАРАНЦИЯ на Hewlett-Packard**

Вашият HP All-in-One се доставя с ограничена гаранция, описана в този раздел.

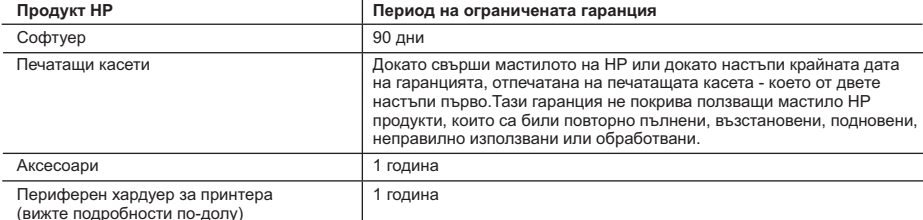

A. Обхват на ограничената гаранция

- 1. Hewlett-Packard (HP) гарантира на клиента краен потребител, че посочените по-горе продукти на HP няма да покажат дефекти на вложените материали и изработката за описания по-горе срок, като за начало на срока се счита датата на закупуването от клиента.
- 2. По отношение на софтуерните продукти, ограничената гаранция на HP покрива само неспособността им да изпълнят програмните инструкции. HP не гарантира, че работата на който и да е продукт ще бъде непрекъсната или безпогрешна.
- 3. Ограничената гаранция на HP покрива само онези дефекти, които възникват в резултат на нормално ползване на Продукта, и не обхваща други проблеми, включително онези, които възникват вследствие на:
	- а. неправилна поддръжка или модификации;
	- б. софтуер, носители, части или консумативи, които не са доставени или не се поддържат от HP;
	- в. експлоатация извън рамките на спецификациите на продукта;
	- г. неразрешени модификации или неправилна експлоатация.
- 4. За принтерите HP употребата на касета с мастило, непроизведено от HP, или на повторно пълнена касета не променя нито гаранцията за клиента, нито евентуален договор за поддръжка между HP и клиента. Ако обаче отказът или повредата на принтера се дължат на употребата на касета с мастило, непроизведено от HP, или на повторно пълнена касета, HP ще приложи стандартните си тарифи за време и материали за ремонта на конкретния отказ или повреда на принтера.
- 5. Ако по време на гаранционния срок HP бъдат уведомени за дефект в който и да е продукт, покрит от гаранцията на HP, HP по свое усмотрение ще ремонтира или ще замени дефектния продукт.
	- 6. Ако HP не бъде в състояние да ремонтира или съответно замени дефектен продукт, който е покрит от гаранцията на HP, в рамките на разумен срок, след като бъде уведомен за дефекта, HP ще възстанови покупната цена на продукта.
	- 7. HP няма задължението да ремонтира, заменя или да възстановява сумата, преди клиентът да е върнал дефектния продукт на HP.
	- 8. Всеки заменящ продукт може да бъде нов или като нов, при условие че притежава функционалност, най-малко равностойна на продукта, който трябва да бъде заменен.
	- 9. Продуктите на HP могат да съдържат регенерирани части, компоненти или материали, равностойни по качество на новите.
- 10. Условията на ограничената гаранция на HP са валидни във всяка страна/регион, където покритият от гаранцията продукт на HP се разпространява от HP. Договори за допълнителни гаранционни услуги, например обслужване на място, могат да бъдат предлагани от всеки оторизиран сервиз на HP в страни/региони, където продуктът се разпространява от HP или оторизиран вносител.
- Б. Ограничения на гаранцията
	- В РАМКИТЕ НА ПОЗВОЛЕНОТО ОТ МЕСТНОТО ЗАКОНОДАТЕЛСТВО, НИТО HP, НИТО НЕГОВИ ДИСТРИБУТОРИ - ТРЕТИ СТРАНИ, ИМАТ ПРАВО ДА ДАВАТ КАКВИТО И ДА Е ДРУГИ ГАРАНЦИИ ИЛИ УСЛОВИЯ ОТ КАКЪВТО И ДА Е РОД, БИЛО ТО ИЗРИЧНИ ИЛИ ПОДРАЗБИРАЩИ СЕ ГАРАНЦИИ ИЛИ УСЛОВИЯ ЗА ПРОДАВАЕМОСТ, УДОВЛЕТВОРИТЕЛНО КАЧЕСТВО И ПРИГОДНОСТ ЗА КОНКРЕТНА ЦЕЛ.
- В. Ограничения по отношение на отговорността
	- 1. Доколко е позволено от местното законодателство, средствата на правна защита, предвидени в тези Гаранционни условия, се отнасят единствено и изключително до потребителя.
	- 2. В РАМКИТЕ НА ПОЗВОЛЕНОТО ОТ МЕСТНОТО ЗАКОНОДАТЕЛСТВО, С ИЗКЛЮЧЕНИЕ НА ИЗРИЧНО ПОСОЧЕНИТЕ В ТЕЗИ ГАРАНЦИОННИ УСЛОВИЯ ЗАДЪЛЖЕНИЯ, HP ИЛИ НЕГОВИ ДИСТРИБУТОРИ - ТРЕТИ СТРАНИ, ПО НИКАКЪВ НАЧИН НЕ НОСЯТ ОТГОВОРНОСТ ЗА ПРЕКИ, КОСВЕНИ, СПЕЦИАЛНИ, СЛУЧАЙНИ ИЛИ ПОСЛЕДВАЩИ ПОВРЕДИ, НЕЗАВИСИМО ОТ ТОВА ДАЛИ СЕ БАЗИРАТ НА ДОГОВОР, ПРАВОНАРУШЕНИЕ ИЛИ КАКВАТО И ДА Е БИЛО ДРУГА ПРАВНА ТЕОРИЯ И НЕЗАВИСИМО ОТ НАЛИЧИЕТО НА ПРЕДУПРЕЖДЕНИЕ ЗА ВЪЗМОЖНОСТТА ЗА ТАКИВА ПОВРЕДИ.
- Г. Местно законодателство
- 1. Гаранционните условия дават на потребителя определени законни права. Потребителят може да има и други права, които варират в различните щати на САЩ, в различните провинции на Канада, както и в различните страни по света.
	- 2. Доколкото тези Гаранционни условия имат несъответствия с местното законодателство, тези Гаранционни условия ще се считат за така изменени, че да съответстват на местното законодателство. Според такова местно законодателство, определени откази от отговорност и ограничения в тези Гаранционни условия може да не важат за потребителя. Например някои щати на САЩ, както и някои държави извън САЩ (включително провинции на Канада), могат:
		- а. да не позволят отказа от отговорност и ограниченията в Гаранционните условия да ограничат законните права на потребителя (например Обединеното кралство Великобритания);
		- б. да ограничат по друг начин възможността производителят да приложи подобни откази от отговорност или ограничения; или
		- в. да предоставят на потребителя допълнителни права по гаранцията, да определят срока на подразбиращите се гаранции, които производителят не може да отхвърли, или да позволят ограничения върху срока на подразбиращите се гаранции.
- 3. УСЛОВИЯТА В ТАЗИ ГАРАНЦИЯ, С ИЗКЛЮЧЕНИЕ НА РАЗРЕШЕНОТО ОТ ЗАКОНА, НЕ ИЗКЛЮЧВАТ, ОГРАНИЧАВАТ ИЛИ ИЗМЕНЯТ, А СА В ДОПЪЛНЕНИЕ КЪМ ЗАДЪЛЖИТЕЛНИТЕ ЗАКОННИ ПРАВА, ПРИЛОЖИМИ ЗА ПРОДАЖБАТА НА ПРОДУКТИ HP НА ТАКИВА ПОТРЕБИТЕЛИ.

# <span id="page-55-0"></span>**11 Техническа информация**

В тази раздел са дадени техническите данни и международната нормативна информация за вашия HP All-in-One.

В тази глава е дадена информация за системните изисквания за Windows и Mac; хартия, печат, копиране, карта с памет, данни за сканиране, физически и енергийни характеристики и данни за околната среда; нормативни разпоредби; и декларацията за съответствие.

#### **Изисквания към системата**

Системните изисквания за софтуера се намират във файла Readme. Можете да отворите файла Readme, като щракнете два пъти върху иконката, която се намира в папката от найвисоко ниво в CD-ROM-а със софтуера за HP All-in-One. Ако софтуерът за Windows е вече инсталиран, можете да отворите файла Readme от бутона **Start** (Старт) на лентата за задачи; изберете **Programs** (Програми), **Hewlett-Packard**, **HP PSC 1400 Series**, **View the Readme File** (Покажи файла Readme).

#### **Данни за хартията**

Този раздел дава информация за капацитета на тавата за хартия, форматите на хартията и данни на полетата за печат.

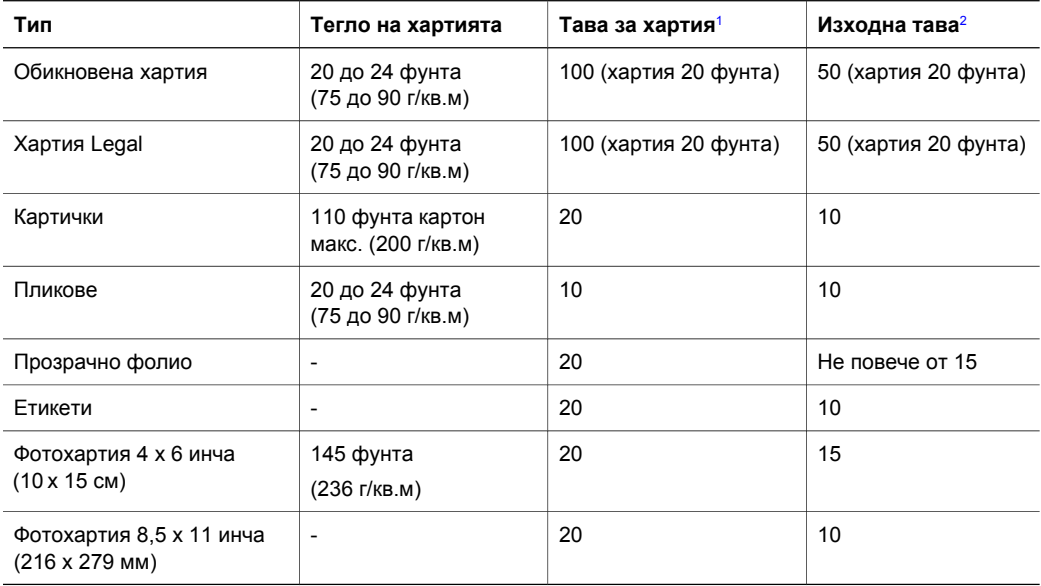

#### **Капацитет на тавите за хартия**

1 Максимален капацитет.

2 Капацитетът на изходната тава зависи от типа на хартията и от количеството използвано от вас мастило. HP препоръчва често да изпразвате изходната тава.

#### **Формати на хартията**

<span id="page-56-0"></span>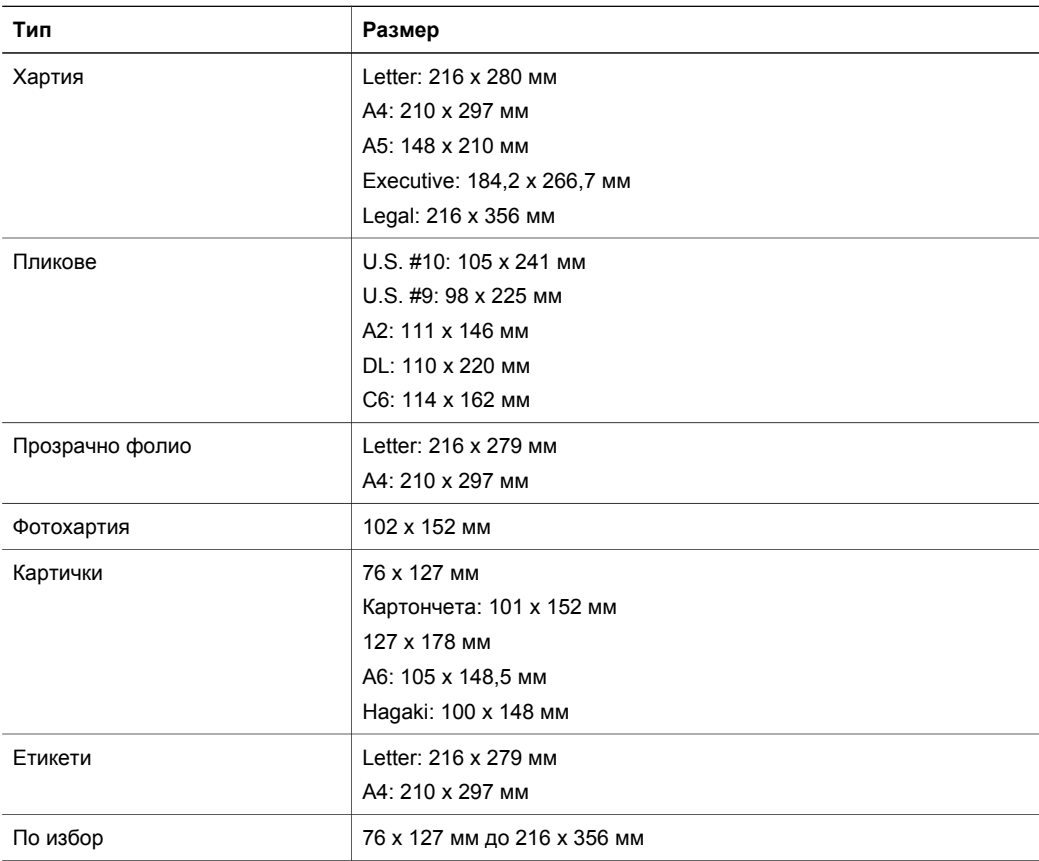

#### **Данни на полетата за печат**

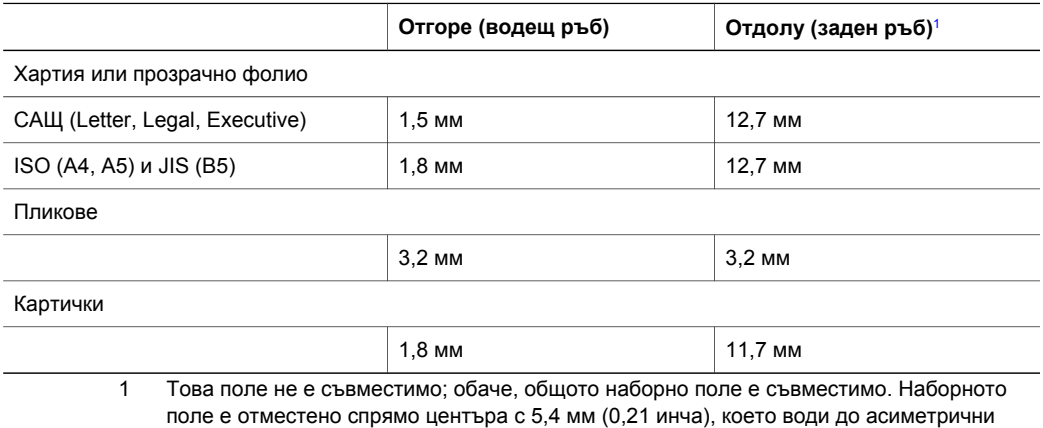

горно и долно полета.

### <span id="page-57-0"></span>**Данни за печата**

- 600 x 600 dpi черно
- 4800 x 1200 dpi оптимизиран цветен
- $\bullet$  Метод: термичен inkjet с "капка по заявка"
- Език: LIDIL (lightweight imaging device interface language)
- Скоростта на печат варира в зависимост от сложността на документа
- Работно натоварване: 500 печатни страници на месец (средно)
- Работно натоварване: 5000 печатни страници на месец (максимално)

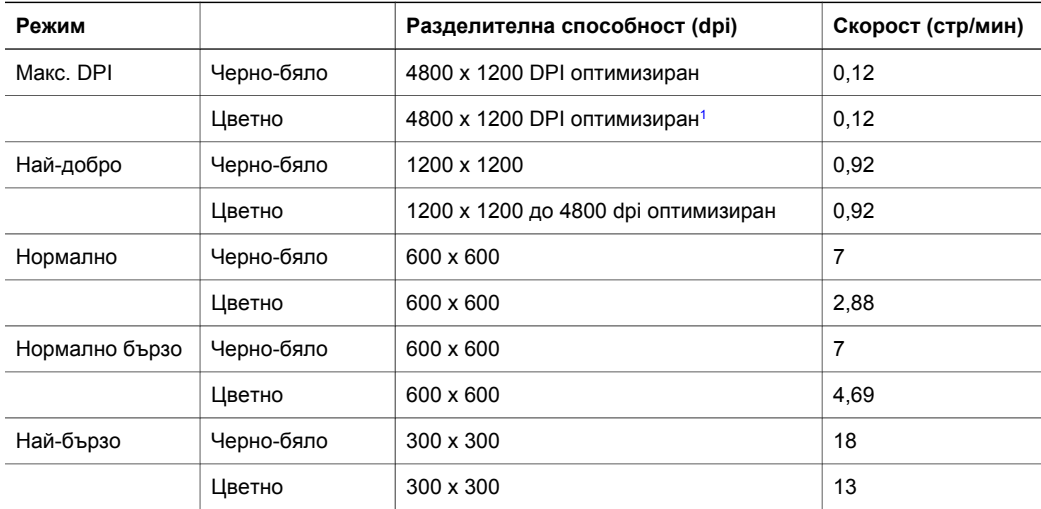

1 До 4800 x 1200 dpi оптимизиран цветен печат на луксозни фотохартии, 1200 x 1200 dpi на входа.

#### **Данни на копиране**

- Цифрова обработка на изображението
- До 9 копия от един оригинал (варира според модела)
- Побиране в страницата
- До 18 копия в минута черно-бяло; 13 копия в минута цветно (варира според модела)
- Скоростта на печат варира в зависимост от сложността на документа

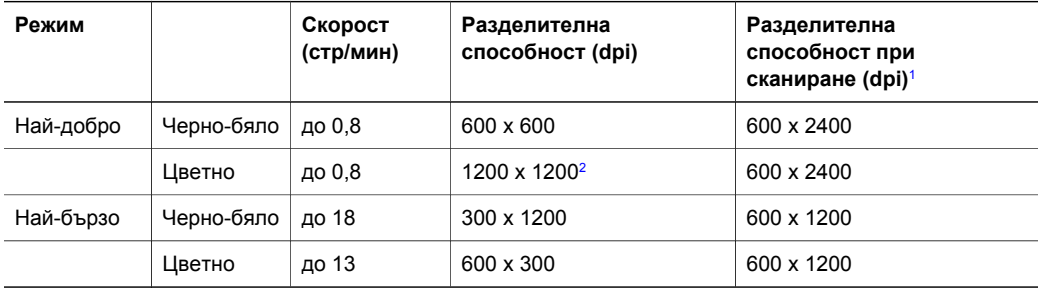

1 Максимално при мащабиране 400%.

2 На фотохартия.

### <span id="page-58-0"></span>**Данни на сканиране**

- Включен е редактор на изображения
- Вграден OCR софтуер автоматично преобразува сканирания текст в текст, готов за редактиране
- Скоростта на сканиране варира в зависимост от сложността на документа
- Twain-съвместим интерфейс
- Разделителна способност: до 600 х 2400 dpi оптична; 19200 dpi разширена (софтуерно)
- Цветно: 36-бита цветно, 8-бита за степени на сивото (256 нива на сивото)
- Максимален размер на сканирания документ от стъклото: 21,6 х 29,7 см

#### **Физически данни**

- $\bullet$  Височина: 16,97 см
- Ширина: 44 см
- Дълбочина: 25,9 см
- Тегло: 4,5 кг

#### **Данни за захранването**

- Консумирана мощност: Максимално 80 W
- Захранващо напрежение: от 100 до 240 V ~ 1 А 50–60 Hz, заземено
- Изходно напрежение: 32 V===940 mA, 16 V===625 mA

#### **Данни за околната среда**

- Препоръчителен диапазон на работната температура: от 15° до 32°С (от 59° до 90°F)
- Допустим диапазон на работната температура: от 5° до 40°С (от 41° до 104°F)
- Влажност: от 15% до 85% относителна без кондензация
- Неработен температурен диапазон (на съхраняване): от  $-40^{\circ}$  до 60°С (от  $-40^{\circ}$  до 140° F)
- При наличие на силни електромагнитни полета е възможно печатът от HP All-in-One да бъде леко изкривен
- HP препоръчва да се използва USB кабел с дължина, не по-голяма от 3 м (10 фута), за да бъдат намалени смущенията от евентуални силни електромагнитни полета

#### **Допълнителни данни**

Ако имате достъп до Интернет, можете да вземете акустичните данни от уеб сайта на HP. Отидете на: [www.hp.com/support](http://www.hp.com/support).

#### **Програма за екологичен контрол на продуктите**

В този раздел е дадена информация за опазване на околната среда; отделяне на озон; потребление на енергия; употреба на хартия; пластмаси; данни за безопасност на материалите; и програми за рециклиране.

#### **Защита на околната среда**

Hewlett-Packard се ангажира да осигурява качествени продукти по екологично съобразен начин. Това изделие е проектирано с няколко характеристики, които снижават до минимум въздействието върху околната среда.

За допълнителна информация посетете уеб сайта на HP за ангажимента на фирмата към околната среда на адрес:

[www.hp.com/hpinfo/globalcitizenship/environment/index.html](http://www.hp.com/hpinfo/globalcitizenship/environment/index.html)

#### **Отделяне на озон**

Това изделие не отделя значително количество озон (О3)

<span id="page-59-0"></span>Energy usage drops significantly while in ENERGY STAR® mode, which saves natural resources and saves money without affecting the high performance of this product.This product qualifies for ENERGY STAR, which is a voluntary program established to encourage the development of energy-efficient office products.

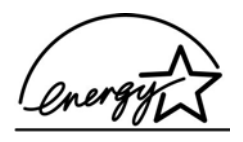

ENERGY STAR is a U.S. registered service mark of the U.S. EPA. As an ENERGY STAR partner, HP has determined that this product meets ENERGY STAR guidelines for energy efficiency.

For more information on ENERGY STAR guidelines, go to the following website: [www.energystar.gov](http://www.energystar.gov)

#### **Използване на хартия**

Този продукт е подходящ за използване на рециклирана хартия съгласно DIN 19309.

#### **Пластмаси**

Пластмасовите части над 25 грама са маркирани съгласно международните стандарти, които подобряват възможността за разпознаване на пластмасите за целите на рециклирането в края на живота на изделието.

#### **Данни за безопасността на материалите**

Данните за безопасността на материалите (MSDS - Material safety data sheets) може да намерите на уеб сайта на HP на адрес:

#### [www.hp.com/go/msds](http://www.hp.com/go/msds)

Клиенти, които нямат достъп до Интернет, трябва да се свържат с местния център за обслужване на клиентите.

#### **Програма за рециклиране**

В много страни/региони HP предлага постоянно разширяваща се програма за връщане и рециклиране на продуктите, както и партньорство с някои от най-големите световни центрове за рециклиране на електроника. Освен това HP запазва природните запаси, като обновява и отново продава някои от най-популярните си изделия.

Това изделие на HP съдържа следните вещества, за които може да е необходимо специално отношение след края на експлоатацията:

- Живакът в луминесцентната лампа на скенера (< 2 мг)
- Олово в припоя (от 1 юли 2006 всички новопроизведени изделия ще съдържат припой и компоненти без олово, в съответствие с Директива на Европейския съюз 2002/95/EC.)

#### **Програма за рециклиране на консумативи за inkjet принтери на HP**

HP се ангажира с опазването на околната среда. Програмата за рециклиране на консумативи за HP Inkjet е достъпна в много страни/региони и ви позволява да рециклирате използвани печатащи касети безплатно. За повече информация посетете следния уеб сайт:

[www.hp.com/hpinfo/globalcitizenship/environment/recycle/inkjet.html](http://www.hp.com/hpinfo/globalcitizenship/environment/recycle/inkjet.html)

#### **Важна информация за рециклирането за нашите клиенти в Европейския съюз**

За опазване на околната среда това изделие трябва да се рециклира след изтичане на полезния му живот, както се изисква по закон. Символът по-долу показва, че това изделие <span id="page-60-0"></span>не трябва да се изхвърля заедно с общите битови отпадъци. Моля, върнете изделието за подходящо прибиране и изхвърляне в най-близкия до вас официален пункт за събиране. За повече информация за връщането и рециклирането на изделията на HP като цяло, посетете:<http://www.hp.com/hpinfo/globalcitizenship/environment/recycle/index.html>.

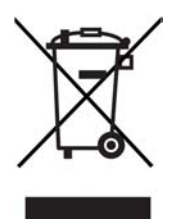

### **Нормативни разпоредби**

HP All-in-One отговаря на изискванията към изделията от страна на нормативните органи във вашата страна/регион.

Този раздел дава сведения за нормативния идентификационен номер на модела за вашия HP All-in-One; декларация за ФКС; и отделни бележки за потребителите в Австралия и Корея.

#### **Нормативен идентификационен номер на модела**

За целите на нормативната идентификация вашият продукт има Нормативен номер на модел. Нормативният номер на модела на вашия продукт е SDGOB-0401-02. Този нормативен номер не бива да се бърка с търговското име (HP PSC 1400 All-in-One series) или номера на продукта (Q5786A).

#### **FCC statement**

The United States Federal Communications Commission (in 47 CFR 15.105) has specified that the following notice be brought to the attention of users of this product.

Declaration of Conformity: This equipment has been tested and found to comply with the limits for a Class B digital device, pursuant to part 15 of the FCC Rules. Operation is subject to the following two conditions: (1) this device may not cause harmful interference, and (2) this device must accept any interference received, including interference that may cause undesired operation. Class B limits are designed to provide reasonable protection against harmful interference in a residential installation. This equipment generates, uses, and can radiate radio frequency energy, and, if not installed and used in accordance with the instructions, may cause harmful interference to radio communications. However, there is no guarantee that interference will not occur in a particular installation. If this equipment does cause harmful interference to radio or television reception, which can be determined by turning the equipment off and on, the user is encouraged to try to correct the interference by one or more of the following measures:

- Reorient the receiving antenna.
- Increase the separation between the equipment and the receiver.
- Connect the equipment into an outlet on a circuit different from that to which the receiver is connected.
- Consult the dealer or an experienced radio/TV technician for help.

For more information, contact the Product Regulations Manager, Hewlett-Packard Company, San Diego, (858) 655-4100.

The user may find the following booklet prepared by the Federal Communications Commission helpful: How to Identify and Resolve Radio-TV Interference Problems. This booklet is available from the U.S. Government Printing Office, Washington DC, 20402. Stock No. 004-000-00345-4.

<span id="page-61-0"></span>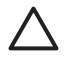

**Внимание** Pursuant to Part 15.21 of the FCC Rules, any changes or modifications to this equipment not expressly approved by the Hewlett-Packard Company may cause harmful interference and void the FCC authorization to operate this equipment.

#### **Note à l'attention des utilisateurs Canadien/notice to users in Canada**

Le présent appareil numérique n'émet pas de bruit radioélectrique dépassant les limites applicables aux appareils numériques de la classe B prescrites dans le Règlement sur le brouillage radioélectrique édicté par le ministère des Communications du Canada.

This digital apparatus does not exceed the Class B limits for radio noise emissions from the digital apparatus set out in the Radio Interference Regulations of the Canadian Department of **Communications** 

#### **Notice to users in Australia**

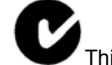

This equipment complies with Australian EMC requirements.

#### **Notice to users in Korea**

# 사용자 안내문(B급 기기)

이 기기는 비업무용으로 전자파 적합 등록을 받은 기기로서, 주거지역에서는 물론 모든 지역에서 사용할 수 있습니다.

Глава 11

# <span id="page-63-0"></span>**Индекс**

#### **Символи/Числено**

**означение** рециклиране [55](#page-59-0) рециклиране на консумативи за inkjet принтери [55](#page-59-0)

#### **А**

актуализация на софтуера.. *вижте* актуализиране на устройството актуализиране на устройството Mac [43](#page-47-0) Windows [43](#page-47-0) общ преглед [42](#page-46-0)

#### **Б**

бутон за отказ [4](#page-8-0) бутон за сканиране [4](#page-8-0)

#### **В**

връщане на вашия HP All-in-One [48](#page-52-0)

#### **Г**

гаранция декларация [49](#page-53-0) удължаване [45](#page-49-0)

### **Д**

данни. *вижте* техническа информация данни за захранването [54](#page-58-0) данни за околната среда [54](#page-58-0) данни за хартията [51](#page-55-0) данни на полетата за печат [52](#page-56-0)

#### **Е**

етикети зареждане [13](#page-17-0)

#### **З**

зареждане Hagaki [12](#page-16-0) етикети [13](#page-17-0)

оригинал [9](#page-13-0) поздравителни картички [13](#page-17-0) пощенски картички [12](#page-16-0) прозрачно фолио [13](#page-17-0) фотохартия 10 х 15 см [11](#page-15-0) хартия A4 [10](#page-14-0) хартия legal [10](#page-14-0) хартия letter [10](#page-14-0) цял лист [10](#page-14-0) засядане, хартия [14](#page-18-0)

#### **И**

изисквания към системата [51](#page-55-0) изпращане към устройство HP Image Zone (Mac) [25](#page-29-0) HP Image Zone (Windows) [24](#page-28-0) индикатори за състояние общ преглед [4](#page-8-0) Инсталиране на USB кабела [36](#page-40-0)

#### **К**

капацитет на тавите за хартия [51](#page-55-0) касети. *вижте* печатащи касети касети с мастило. *вижте* печатащи касети контролен панел общ преглед [4](#page-8-0) копиране данни на копиране [53](#page-57-0) отказ [18](#page-22-0) типове хартия, препоръчителни [15](#page-19-0) копия без полета снимка 10 x 15 см (4 x 6 инча) [17](#page-21-0)

#### **Н**

намаляване/увеличаване на копия

преоразмеряване за побиране в Letter или A4 [18](#page-22-0) нива на мастилото, проверка [30](#page-34-0) носители. *вижте* хартия

#### **О**

отказ задание за печат [20](#page-24-0) копиране [18](#page-22-0) сканиране [22](#page-26-0) отстраняване на неизправности източници на поддръжка [35](#page-39-0) инсталация на софтуера [38](#page-42-0) обръщане към службата за поддръжка на HP [35](#page-39-0) общ преглед [35](#page-39-0) общ преглед на инсталацията [36](#page-40-0) при работа [41](#page-45-0) хардуерна инсталация [36](#page-40-0) отстраняване на неизправности: засядане, хартия [14](#page-18-0) отчети автотест [30](#page-34-0) отчет на автотеста [30](#page-34-0)

#### **П**

печат данни за печата [53](#page-57-0) отказ на задание [20](#page-24-0) от компютъра [19](#page-23-0) от приложна програма [19](#page-23-0) отчет на автотеста [30](#page-34-0) печатащи касети отстраняване на неизправности [42](#page-46-0) подравняване [32](#page-36-0) поръчване [27](#page-31-0) почистване [33](#page-37-0) проверка на нивата на мастилото [30](#page-34-0)

побиране в страницата [18](#page-22-0) поддръжка източници [35](#page-39-0) отчет на автотеста [30](#page-34-0) подравняване на печатащите касети [32](#page-36-0) почистване на външни части [29](#page-33-0) почистване на печатащите касети [33](#page-37-0) почистване на подложката на затвора [29](#page-33-0) преди да се обадите [35](#page-39-0) проверка на нивата на мастилото [30](#page-34-0) чисто стъкло [29](#page-33-0) подложка на затвора, почистване [29](#page-33-0) подравняване на печатащите касети [32](#page-36-0) поздравителни картички зареждане [13](#page-17-0) поръчване печатащи касети [27](#page-31-0) Ръководство за инсталиране [28](#page-32-0) Ръководство за потребителя [28](#page-32-0) софтуер [28](#page-32-0) хартия [27](#page-31-0) почистване външни части [29](#page-33-0) печатащи касети [33](#page-37-0) подложка на затвора [29](#page-33-0) стъкло [29](#page-33-0) пощенски картички зареждане [12](#page-16-0) приложна програма, печат от [19](#page-23-0) принтер по подразбиране, настройка като [20](#page-24-0) Програма за екологичен контрол на продуктите [54](#page-58-0) прозрачно фолио зареждане [13](#page-17-0)

#### **С**

сервиз [45](#page-49-0) *вижте също* customer support сервизен ИД номер [46](#page-50-0) сериен номер [46](#page-50-0)

сканиране данни на сканиране [54](#page-58-0) от контролния панел [21](#page-25-0) спиране [22](#page-26-0) Служба за поддръжка на HP преди да се обадите [35](#page-39-0) снимки HP Image Zone [23](#page-27-0) спиране задание за печат [20](#page-24-0) копиране [18](#page-22-0) сканиране [22](#page-26-0) стартиране цветно [4](#page-8-0) стартиране черно [4](#page-8-0) стъкло зареждане на оригинал [9](#page-13-0) почистване [29](#page-33-0) стъкло за сканиране зареждане на оригинал [9](#page-13-0) почистване [29](#page-33-0)

#### **Т**

телефонни номера, поддръжка за клиенти [46](#page-50-0) техническа информация данни за захранването [54](#page-58-0) данни за околната среда [54](#page-58-0) данни за печата [53](#page-57-0) данни за хартията [51](#page-55-0) данни на копиране [53](#page-57-0) данни на полетата за печат [52](#page-56-0) данни на сканиране [54](#page-58-0) изисквания към системата [51](#page-55-0) капацитет на тавите за хартия [51](#page-55-0) тегло [54](#page-58-0) физически данни [54](#page-58-0) формати на хартията [52](#page-56-0)

#### **Ф**

физически данни [54](#page-58-0) фотохартия зареждане [11](#page-15-0) фотохартия 10 х 15 см зареждане [11](#page-15-0)

#### **Х**

хартия

зареждане [10](#page-14-0) засядане [14](#page-18-0) несъвместими типове [10](#page-14-0) поръчване [27](#page-31-0) препоръчителни типове [9](#page-13-0) препоръчителни типове за копиране [15](#page-19-0) формати на хартията [52](#page-56-0) хартия A4 зареждане [10](#page-14-0) хартия legal зареждане [10](#page-14-0) хартия letter зареждане [10](#page-14-0)

#### **C**

customer support Korea [47](#page-51-0) контакт [46](#page-50-0) сервизен ИД номер [46](#page-50-0) сериен номер [46](#page-50-0) уеб сайт [45](#page-49-0)

#### **D**

declaration of conformity European Economic Area [63](#page-67-0) United States [63](#page-67-0)

#### **F**

FCC statement [56](#page-60-0)

#### **H**

Hagaki зареждане [12](#page-16-0) HP All-in-One общ преглед [3](#page-7-0) подготовка за транспортиране [48](#page-52-0) HP Image Zone HP Instant Share [24,](#page-28-0) [25](#page-29-0) Mac [7](#page-11-0), [25](#page-29-0) Windows [7,](#page-11-0) [24](#page-28-0) общ преглед [6](#page-10-0) HP Instant Share HP Image Zone [23](#page-27-0) електронна поща със снимки от HP Image Zone (USB) [23](#page-27-0) изпращане към устройство [23](#page-27-0)

#### Индекс

изпращане на изображения от HP image Zone (USB) [23](#page-27-0) инсталиране (USB) [23](#page-27-0) относно [23](#page-27-0) HP Solution Center липсващи икони [40](#page-44-0) стартиране (Windows) [7](#page-11-0)

#### **I**

Instant Share. *вижте* HP Instant Share

#### **R**

regulatory notices declaration of conformity [63](#page-67-0) declaration of conformity (European Economic Area) [63](#page-67-0) FCC statement [56](#page-60-0) note à l'attention des utilisateurs Canadien [57](#page-61-0) notice to users in Canada [57](#page-61-0) notice to users in Korea [57](#page-61-0) нормативен идентификационен номер на модела [56](#page-60-0)

# <span id="page-67-0"></span>**Declaration of conformity (European Economic Area)**

The Declaration of Conformity in this document complies with ISO/IEC Guide 22 and EN 45014. It identifies the product, manufacturer's name and address, and applicable specifications recognized in the European community.

# **Declaration of conformity**

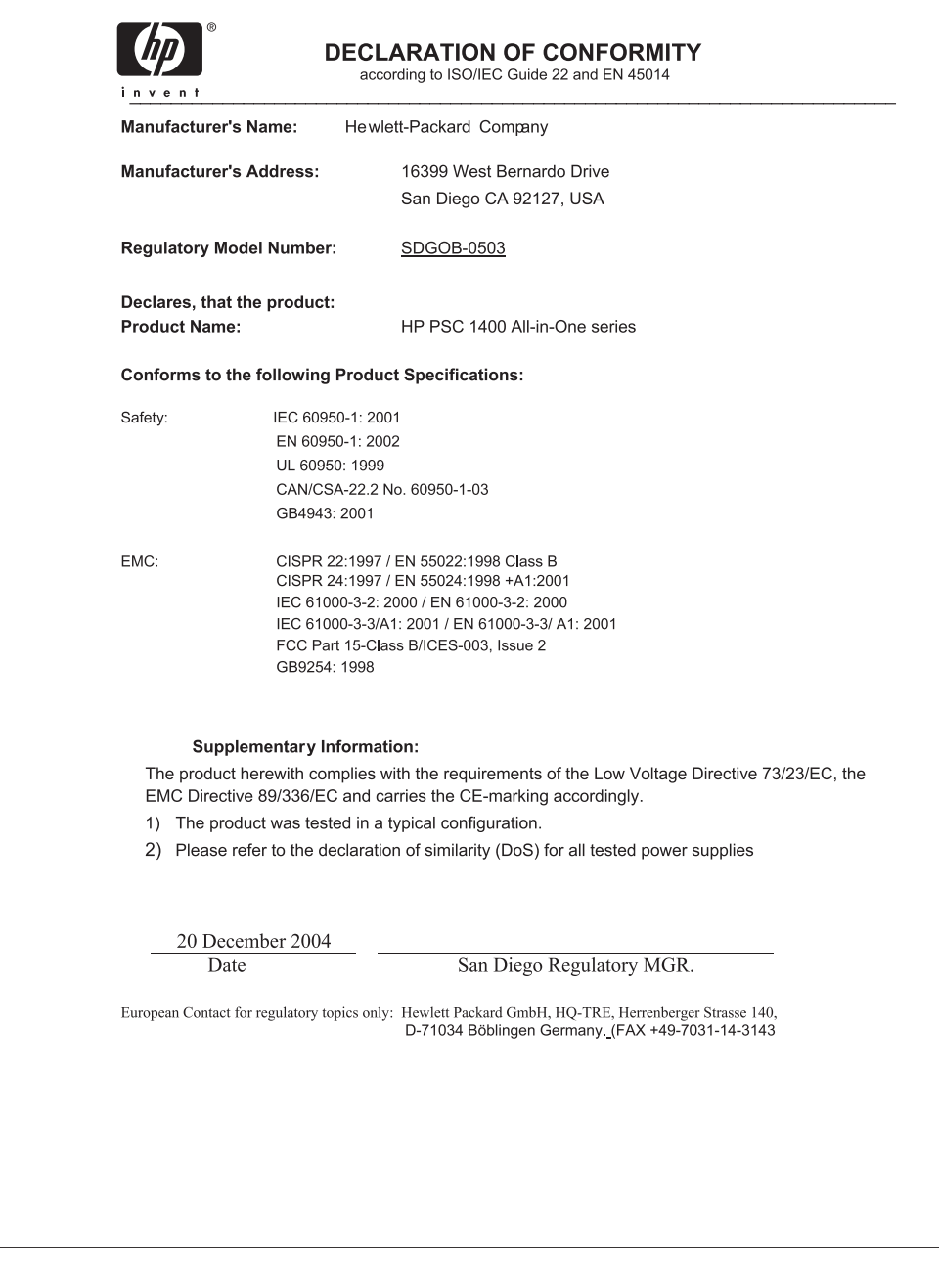

#### © 2005 Hewlett-Packard Development Company, L.P.

Electronic Edition

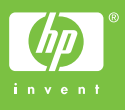

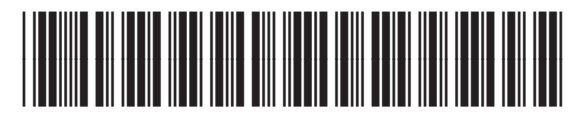

Q7286-90179